# Руководство пользователя программы АСУУО EconexOutdoor

Версия 1.7, 2022-08-10

# Содержание

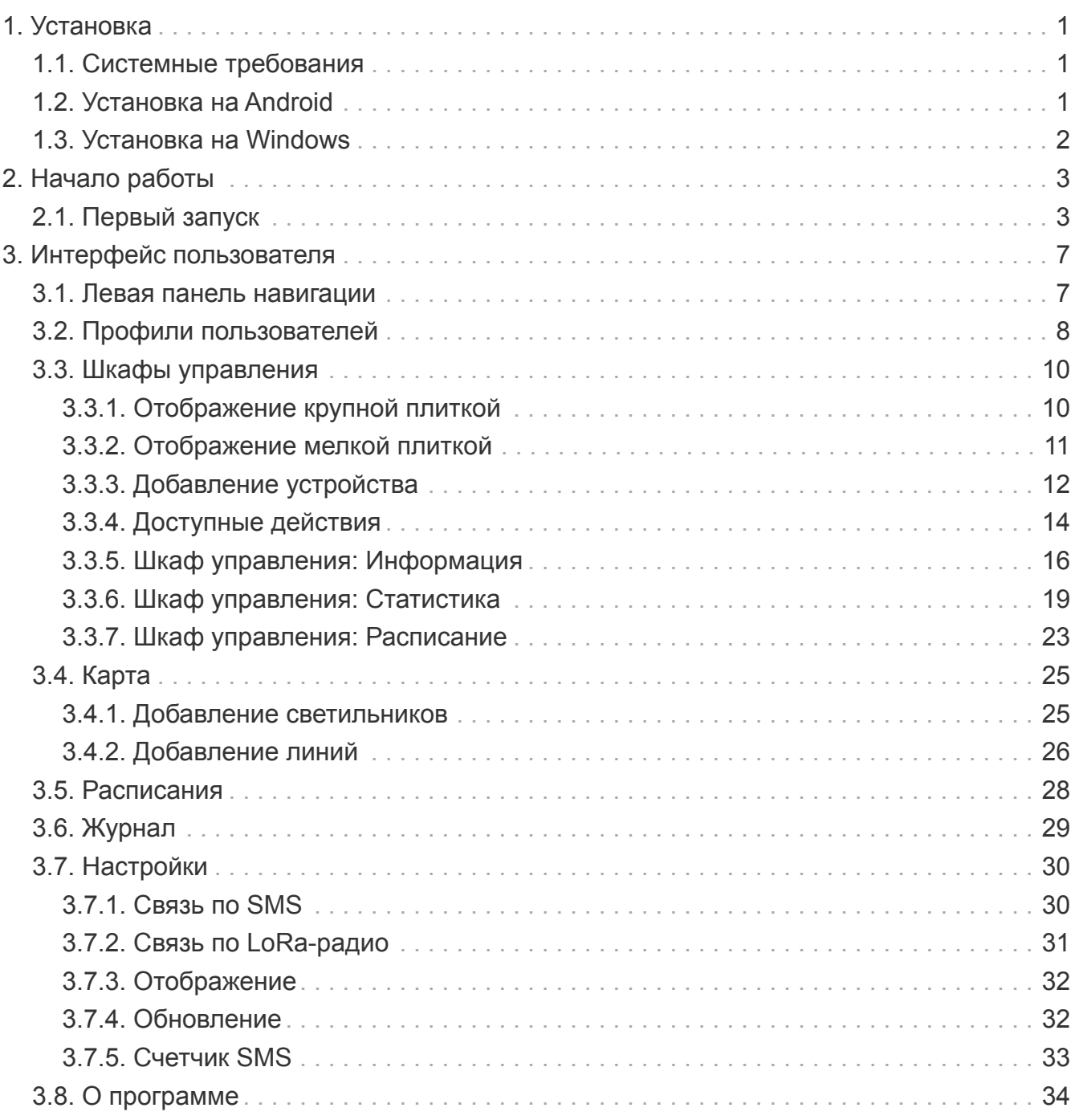

# <span id="page-2-0"></span>**Глава 1. Установка**

# <span id="page-2-1"></span>**1.1. Системные требования**

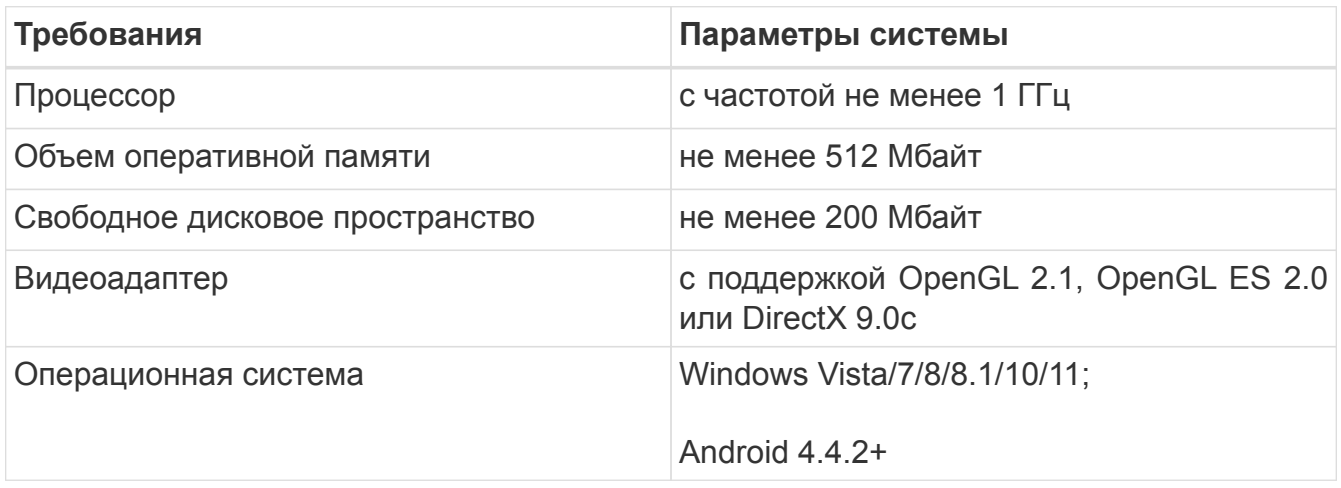

# <span id="page-2-2"></span>**1.2. Установка на Android**

Запустите приложенный файл EconexOutdoor.apk и разрешите установку приложений из неофициальных источников, если она еще не разрешена.

Приложение для Android требует следующих разрешений:

- Отправка и чтение SMS сообщений для общения с конечными устройствами
- Запись и чтение хранилища для сохранения конфигурации и статистики
- Доступ к местоположению опционально для определения местоположения на карте

# <span id="page-3-0"></span>**1.3. Установка на Windows**

Для установки на Windows, запустите установочный файл и следуйте инструкциям программы установки (см. [Рисунок 1, "Мастер установки"](#page-3-1)).

<span id="page-3-1"></span>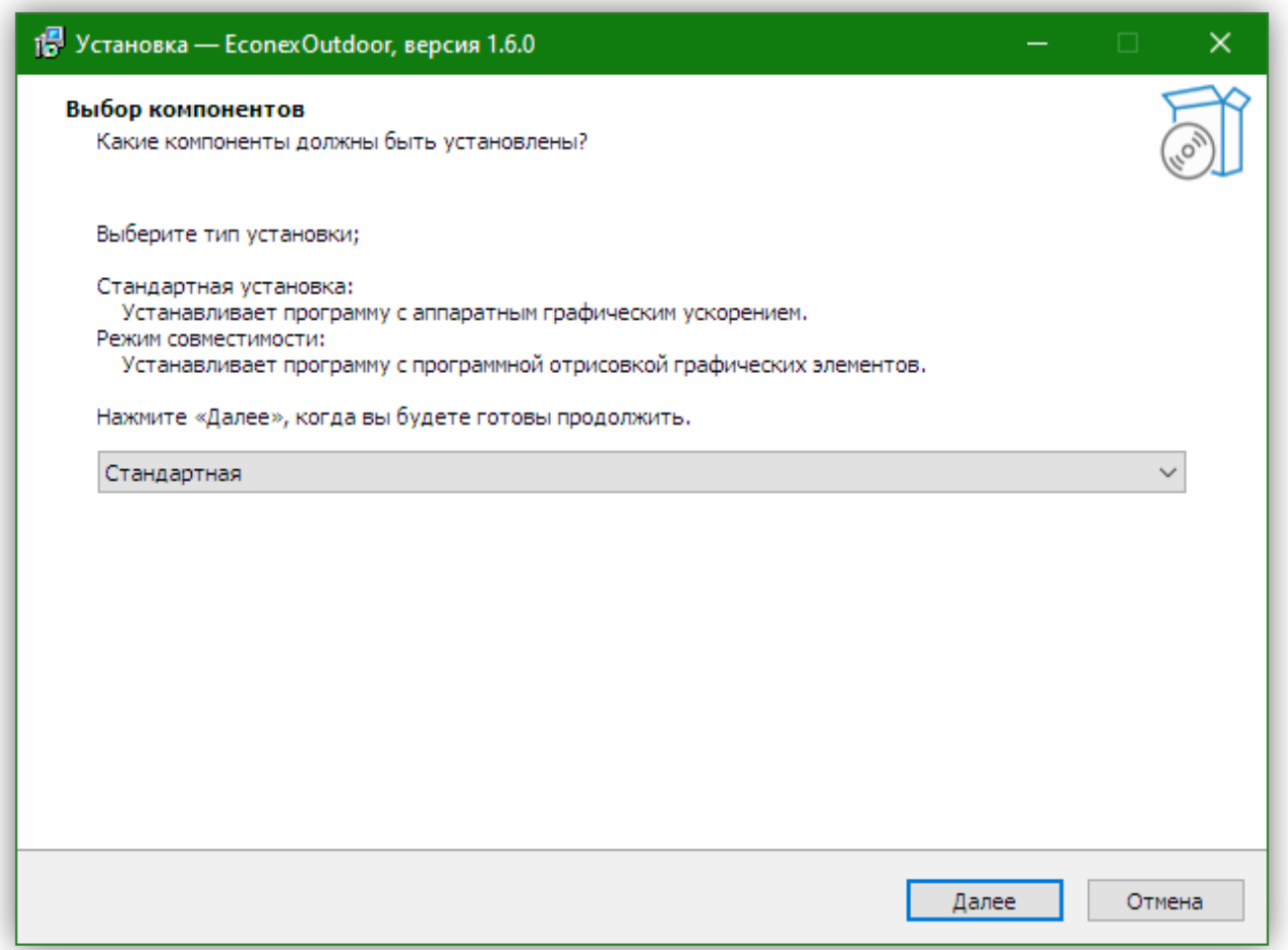

*Рисунок 1. Мастер установки*

Для систем без поддержки OpenGL 2.0, существует опция программной эмуляции. Системы новее 2007 года и с установленными видео-драйверами не должны иметь проблем с поддержкой OpenGL 2.0.

Если программа запускается, но показывает только белый экран, то поддержка OpenGL 2.0 отсутствует и необходимо переустановить программу в режиме совместимости.

# <span id="page-4-0"></span>**Глава 2. Начало работы**

# <span id="page-4-1"></span>**2.1. Первый запуск**

<span id="page-4-2"></span>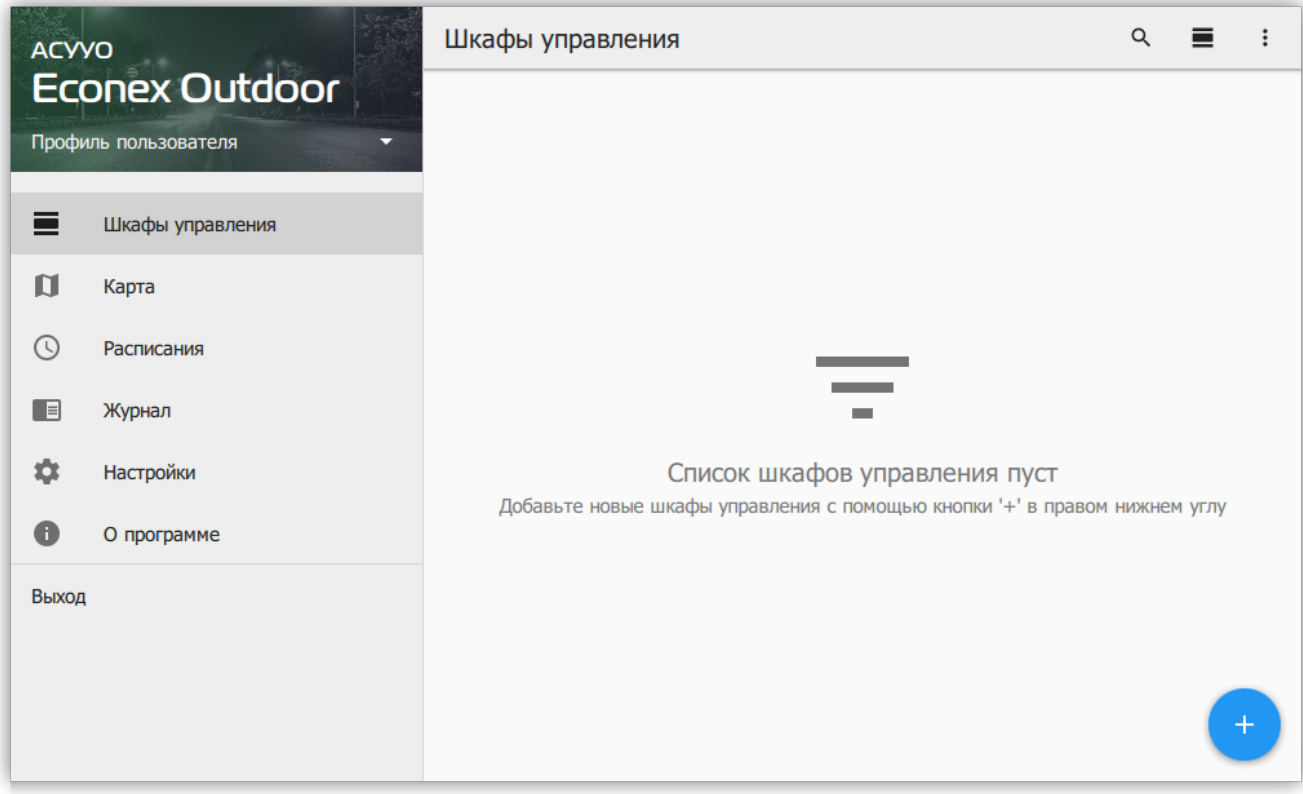

*Рисунок 2. Окно программы, пустой список шкафов управления*

При первом запуске программы, список конечных устройств пуст, для начала работы с конечным устройством, добавьте его с помощью кнопки  $+$  в правом нижнем углу (см. [Рисунок 2, "Окно программы, пустой список шкафов управления"](#page-4-2)).

При добавлении возможно выбрать тип управления устройством:

#### **GSM**

Устройство управляется с помощью SMS-сообщений по сотовой связи.

#### **LoRa**

Устройство управляется по местному радио-каналу с использованием LoRaмодуляции.

В случае GSM управления необходимо указать телефон SIM-карты, установленной в шкафу управления. Для LoRa управления, необходимо указать сетевой адрес шкафа (см. [Рисунок 3, "Диалог добавления устройства"\)](#page-5-0).

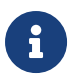

Для GSM-шкафов пароль по-умолчанию 12345678, для LoRa-шкафов пароль по-умолчанию пуст.

<span id="page-5-0"></span>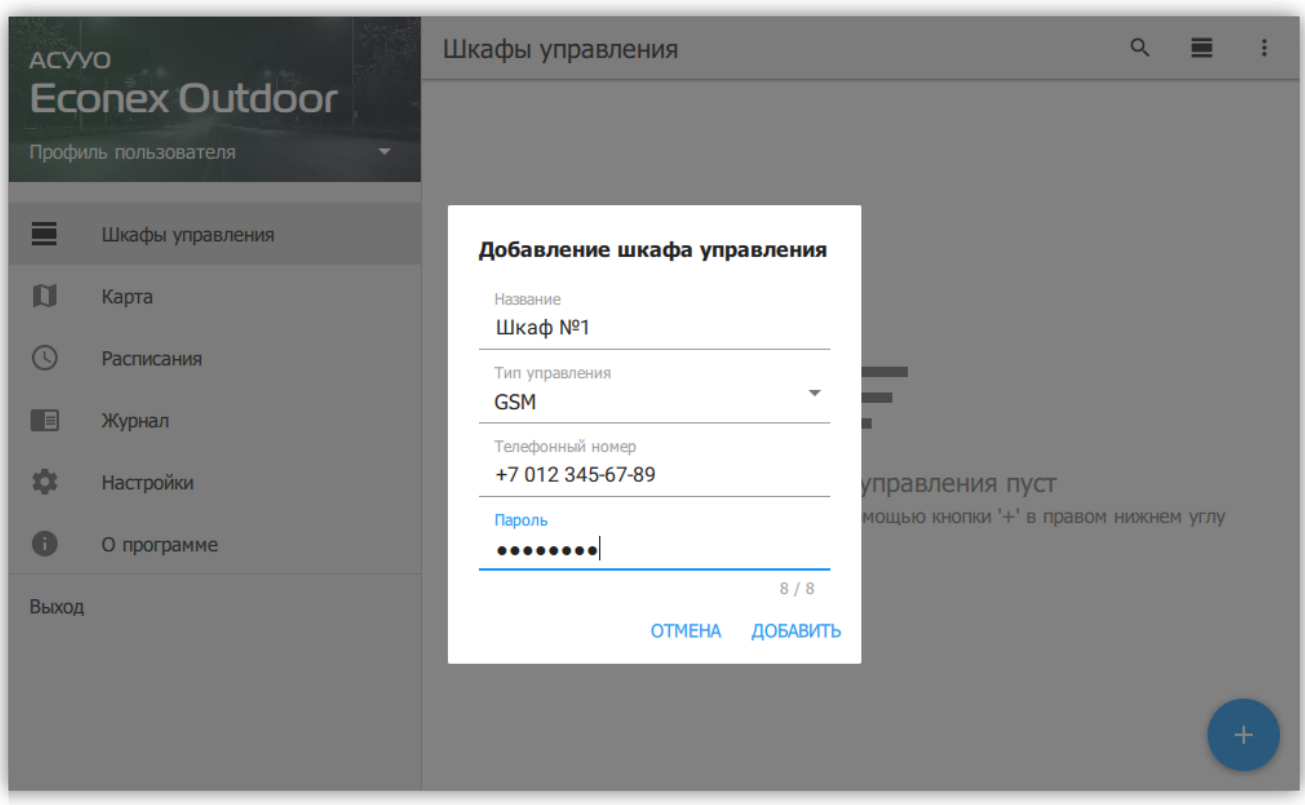

*Рисунок 3. Диалог добавления устройства*

После добавления, новое устройство не имеет настроек. Для получения настроек с устройства запустите полное обновление его параметров с помощью меню в правом верхнем углу описания устройства (см. [Рисунок 4, "Меню шкафа управления"](#page-5-1) и [Рисунок](#page-6-0) [5, "Диалог обновления"\)](#page-6-0).

<span id="page-5-1"></span>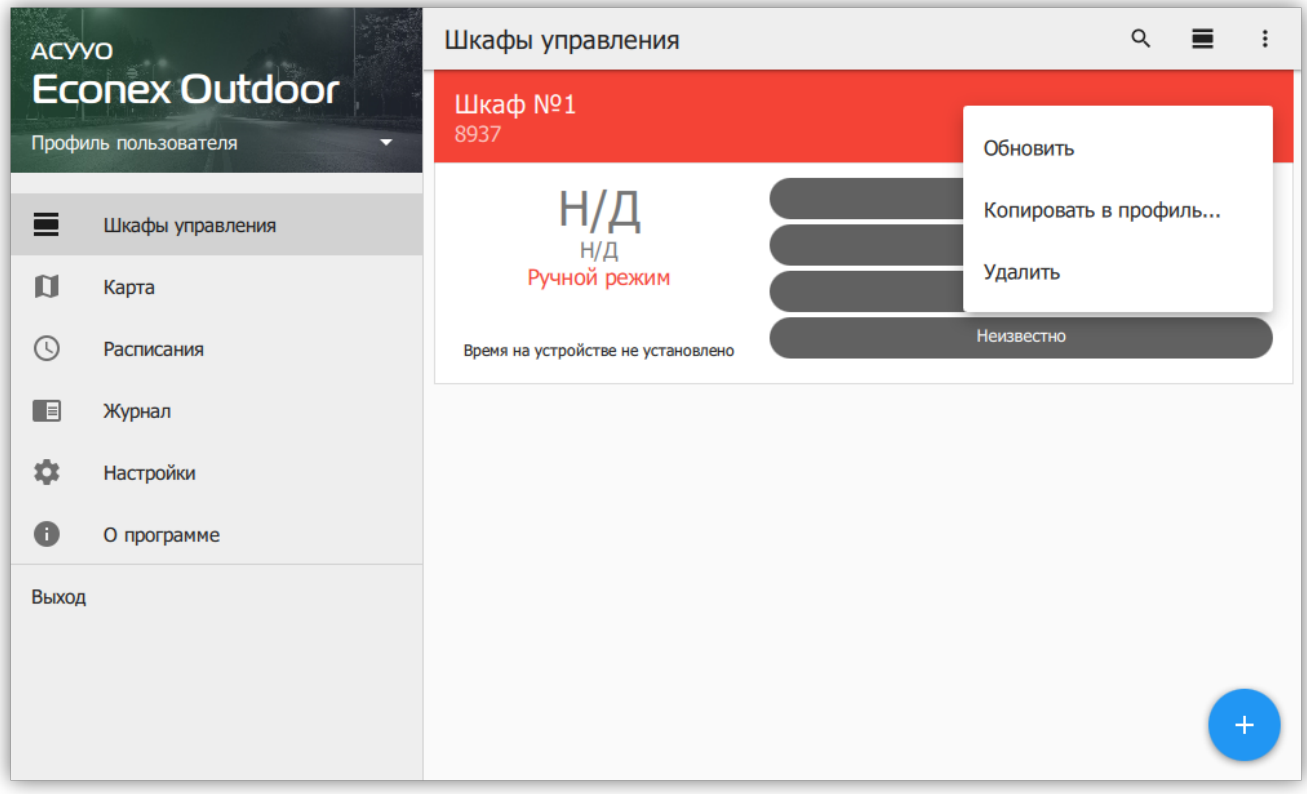

*Рисунок 4. Меню шкафа управления*

<span id="page-6-0"></span>

| <b>ACYYO</b>                                       |                  |   | Шкафы управления                                                                      |            | $\alpha$ |    |
|----------------------------------------------------|------------------|---|---------------------------------------------------------------------------------------|------------|----------|----|
| <b>Econex Outdoor</b><br>Профиль пользователя<br>÷ |                  |   | Шкаф №1<br>8937                                                                       |            |          | ŧ  |
| ⊟                                                  | Шкафы управления |   |                                                                                       | Неизвестно |          |    |
|                                                    |                  |   |                                                                                       | Неизвестно |          |    |
| $\blacksquare$                                     | Карта            |   | <b>Обновление</b>                                                                     | Неизвестно |          |    |
| $\circ$                                            | Расписания       | ✓ | Состояние<br>Режим работы, состояние линий, потребляемая мощность,                    | Неизвестно |          |    |
| E                                                  | Журнал           |   | показания счетчика и текущее время<br>Конфигурация                                    |            |          |    |
| 森                                                  | Настройки        | ✓ | Координаты шкафа управления, настройки оповещений и<br>адреса устройств по шине RS485 |            |          |    |
| O                                                  | О программе      |   | Расписание                                                                            |            |          |    |
| Выход                                              |                  |   | <b>ОТМЕНИТЬ</b><br><b>ОБНОВИТЬ</b>                                                    |            |          |    |
|                                                    |                  |   |                                                                                       |            |          | ÷. |

*Рисунок 5. Диалог обновления*

После успешного обновления, параметры конечного устройства отобразятся в списке (см. [Рисунок 6, "Конечное устройство с обновленными параметрами"](#page-6-1)).

<span id="page-6-1"></span>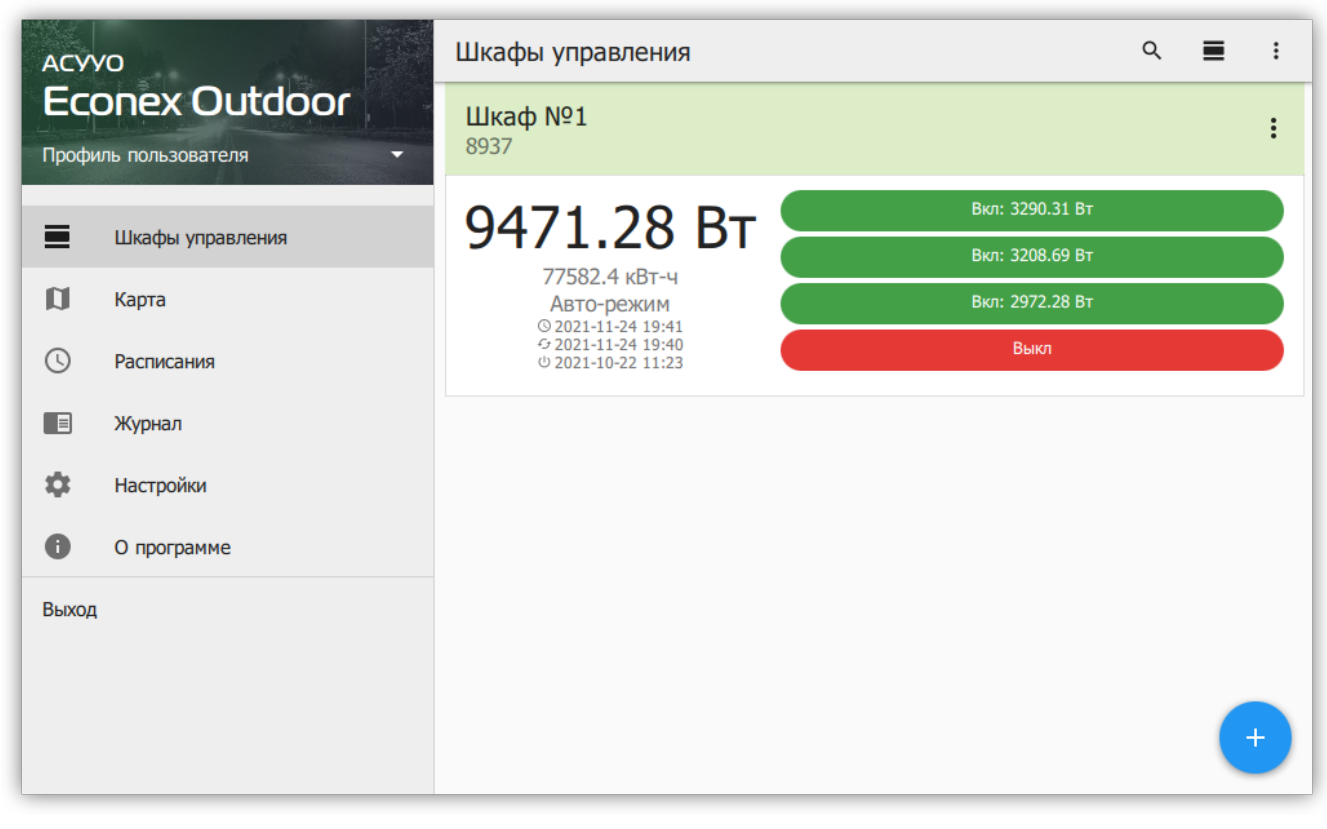

*Рисунок 6. Конечное устройство с обновленными параметрами*

Для успешной работы устройства, необходимо установить следующие параметры:

- Текущее время/часовой пояс
- Текущие координаты местоположения

Для GSM-шкафов, перечисленные параметры обычно получаются из сотовой сети оператора, но в зависимости от тарифного плана и сотового оператора, эти параметры могут быть недоступны или неверны. Для LoRa-шкафов, параметры необходимо задать вручную.

Для ручного задания параметров, откройте подробную информацию об устройстве и отредактируйте его. Подробнее, смотрите [Пункт 3.3.5, "Шкаф управления:](#page-17-0) [Информация".](#page-17-0)

# <span id="page-8-0"></span>**Глава 3. Интерфейс пользователя**

# <span id="page-8-1"></span>**3.1. Левая панель навигации**

По-умолчанию при старте программы отображается вкладка "Шкафы управления". Навигация осуществляется с помощью меню в левой части интерфейса (см. [Рисунок 7,](#page-8-2) ["Общий вид программы"](#page-8-2)).

<span id="page-8-2"></span>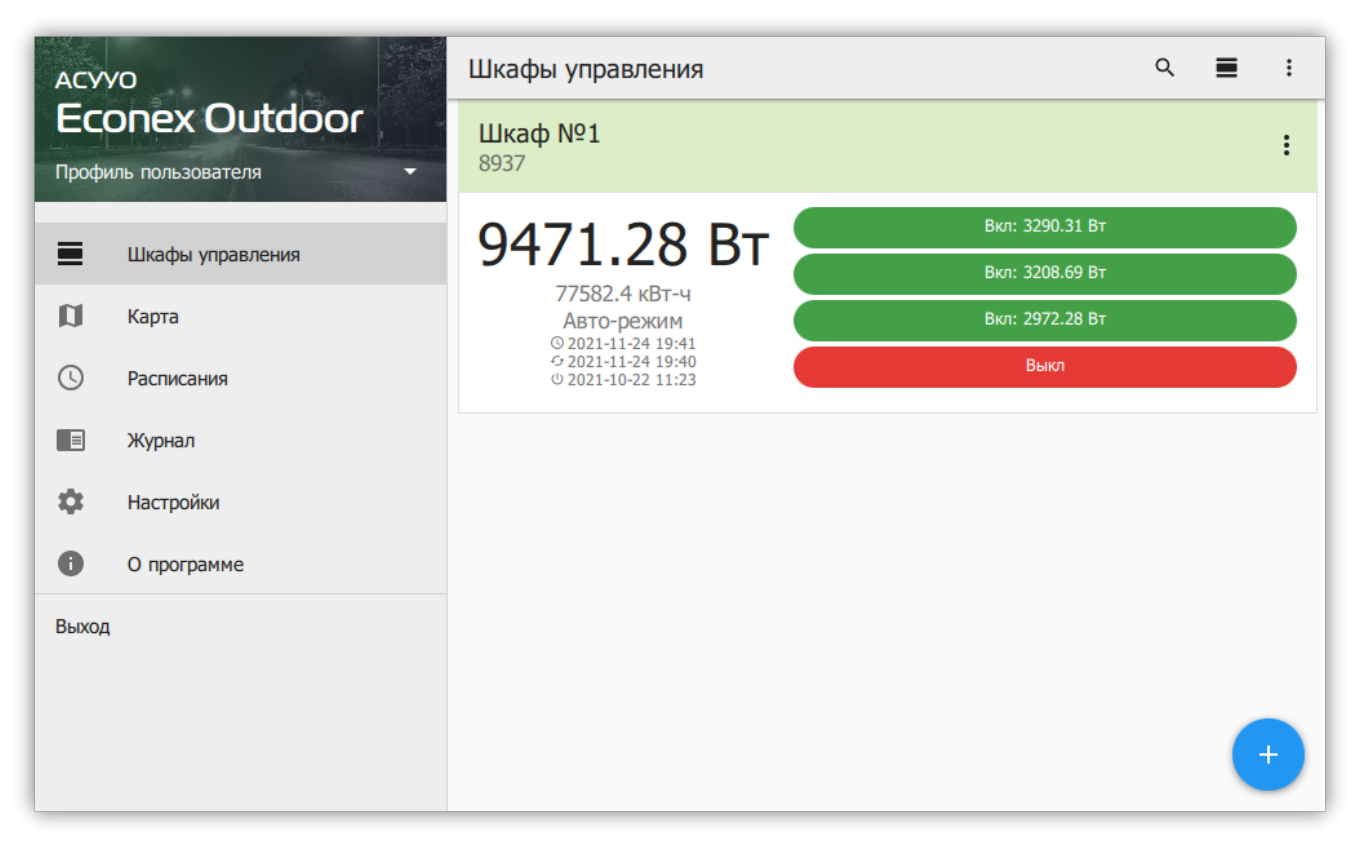

*Рисунок 7. Общий вид программы*

#### Пункты меню

#### **Профиль пользователя**

Задает текущий профиль с собственным списком шкафов управления и настройками.

#### **Шкафы управления**

Список добавленных конечных устройств и их параметров.

#### **Журнал**

Текстовый отчет о действиях, выполненных программой.

## **Настройки**

Настройки отображения, радио-канала и автоматического обновления параметров конечных устройств.

## **О Программе**

Информация о версии программы и история изменений.

#### **Выход**

Выход из программы.

Далее в руководстве подробнее описаны пункты меню и вложенные страницы интерфейса.

# <span id="page-9-0"></span>**3.2. Профили пользователей**

Профили пользователей позволяют иметь несколько независимых наборов конечных устройств с различными настройками отображения и обновления. Профили можно переносить между разными устройствами с сохранением всех накопленных данных статистики.

Список доступных профилей и их настройка доступна из меню, открывающемуся по нажатию на название текущего профиля (см. [Рисунок 8, "Список профилей на левой](#page-9-1) [панели навигации"\)](#page-9-1).

<span id="page-9-1"></span>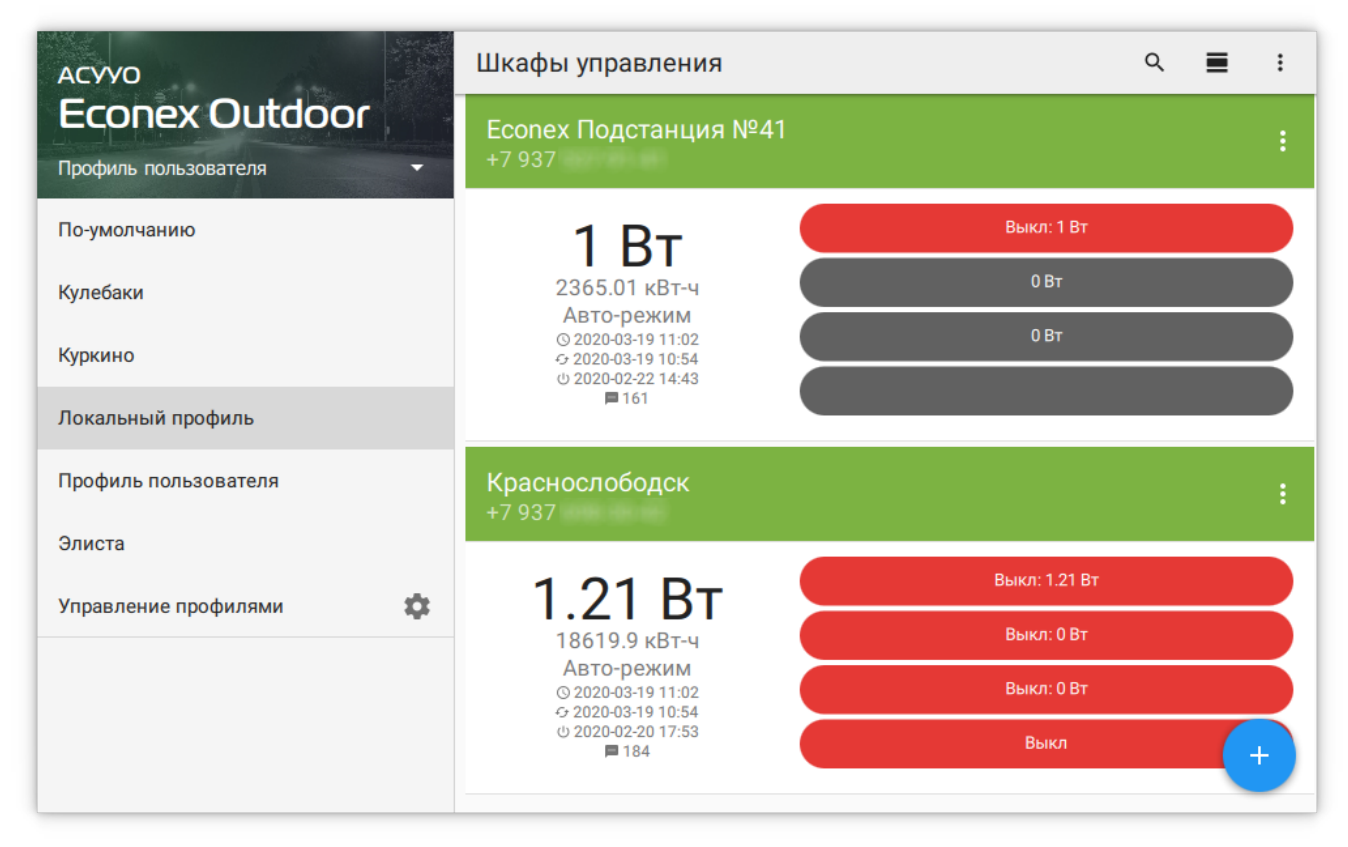

*Рисунок 8. Список профилей на левой панели навигации*

По-умолчанию, пользователь работает с начальным профилем, дополнительные профили могут быть добавлены во вкладке "Управление профилями" (см. [Рисунок 9,](#page-10-0) ["Управление профилями"](#page-10-0)).

<span id="page-10-0"></span>

| <b>ACYYO</b>              | Профили пользователя<br>$\leftarrow$ | $\ddot{\phantom{1}}$ |  |
|---------------------------|--------------------------------------|----------------------|--|
| <b>Econex Outdoor</b>     |                                      |                      |  |
| Кулебаки<br>л.            | Верхнерусское                        |                      |  |
| Верхнерусское             | Кулебаки                             |                      |  |
| Кулебаки                  |                                      |                      |  |
| Отладочный                | Отладочный                           | Переименовать        |  |
| Пустой профиль            | Пустой профиль                       | Установить описание  |  |
| Саратовский               | Саратовский                          | Копировать           |  |
| Суздальский               |                                      | Экспортировать       |  |
| Тестовый                  | Суздальский                          |                      |  |
| Элиста-июль               | Удалить<br>Тестовый                  |                      |  |
| Элиста-снятые             | Элиста-июль                          |                      |  |
| ✿<br>Управление профилями |                                      |                      |  |

*Рисунок 9. Управление профилями*

Профили поддерживают следующие функции

#### **Переименование**

Смена названия профиля. Недоступно для текущего рабочего профиля и профиля по-умолчанию.

#### **Установка описания**

Позволяет задать дополнительное описание профиля, которое отображается под названием.

#### **Копирование**

Создает копию профиля с новым названием.

#### **Экспортирование**

Сохраняет профиль в файл, который можно импортировать в другую программу.

#### **Импортирование**

Загружает сохраненный профиль и добавляет его в программу под новым именем.

#### **Удаление**

Удаляет профиль и всю информацию, содержащуюся в нем. Недоступно для текущего рабочего профиля и профиля по-умолчанию.

Возможно копирование отдельных устройств из профиля в профиль из меню устройства во вкладке "Шкафы управления".

# <span id="page-11-0"></span>**3.3. Шкафы управления**

# <span id="page-11-1"></span>**3.3.1. Отображение крупной плиткой**

Список шкафов управления отображает добавленные в систему конечные устройства EconexOutdoor. Каждое устройство представлено в списке карточкой устройства с краткой информацией о текущем состоянии (см. [Рисунок 11, "Крупная плитка при малом](#page-12-1) [размере окна"](#page-12-1) и [Рисунок 12, "Крупная плитка при большом размере окна"\)](#page-12-2).

Для просмотра подробных данных об устройстве, необходимо нажать на устройство в списке, что даст доступ к информации, статистике и расписаниям устройства (подробнее смотрите [Пункт 3.3.5, "Шкаф управления: Информация",](#page-17-0) [Пункт 3.3.6, "Шкаф](#page-20-0) [управления: Статистика"](#page-20-0) и [Пункт 3.3.7, "Шкаф управления: Расписание"\)](#page-24-0).

Для изменения порядка отображения конечных устройств в списке, необходимо нажать и удерживать выбранное устройство. Когда устройство можно перемещать, оно визуально приподнимается от списка устройств, как показывает [Рисунок 10, "Изменение](#page-11-2) [порядка устройств в списке"](#page-11-2).

<span id="page-11-2"></span>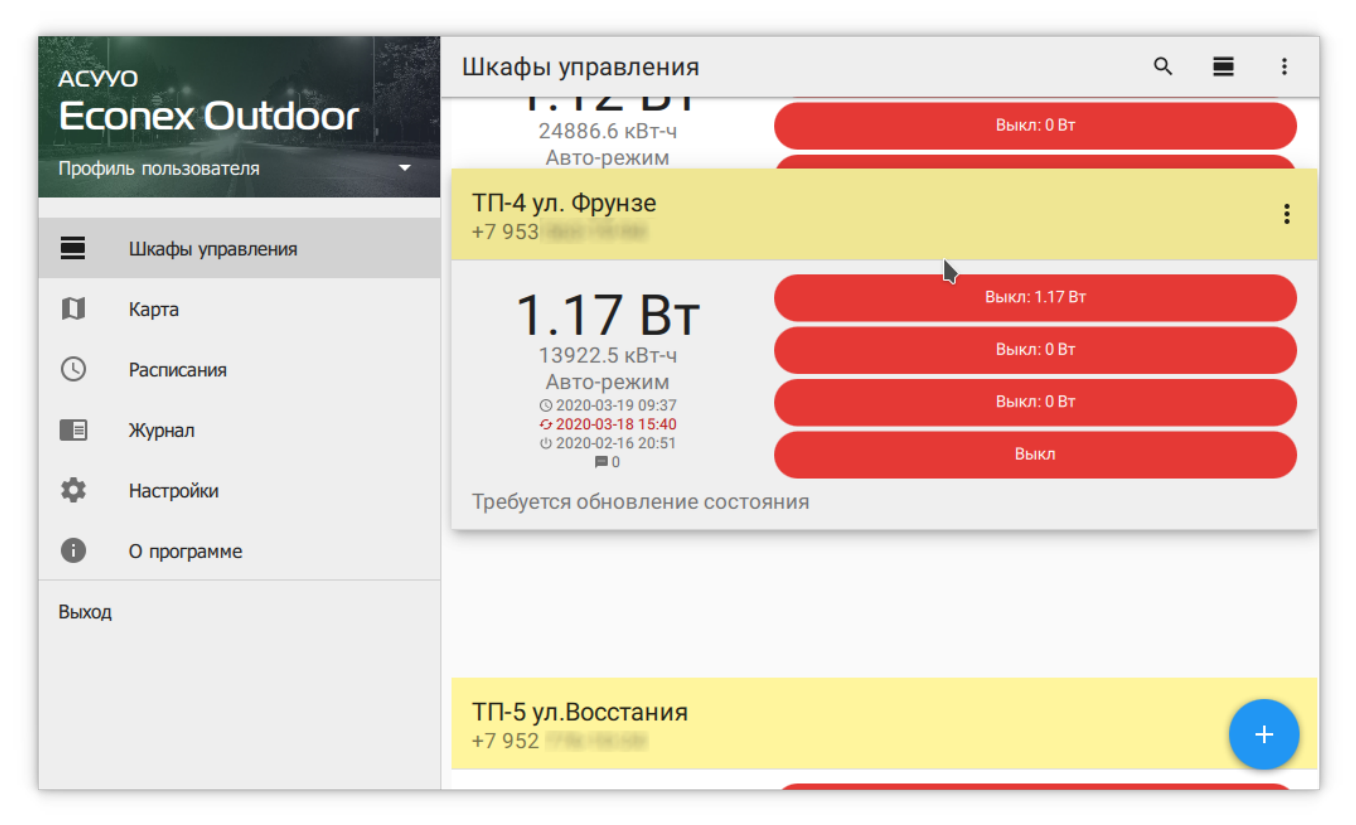

*Рисунок 10. Изменение порядка устройств в списке*

<span id="page-12-1"></span>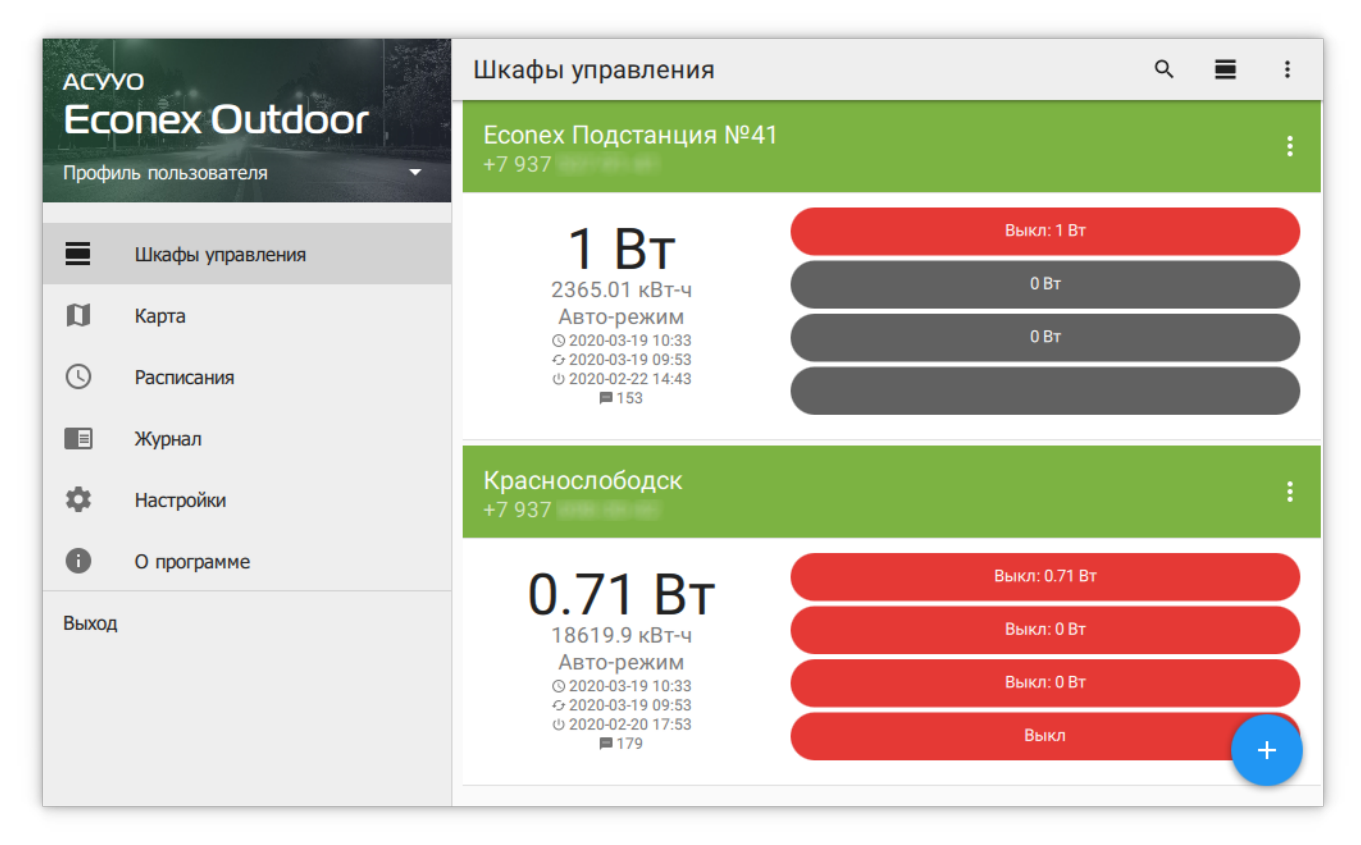

*Рисунок 11. Крупная плитка при малом размере окна*

<span id="page-12-2"></span>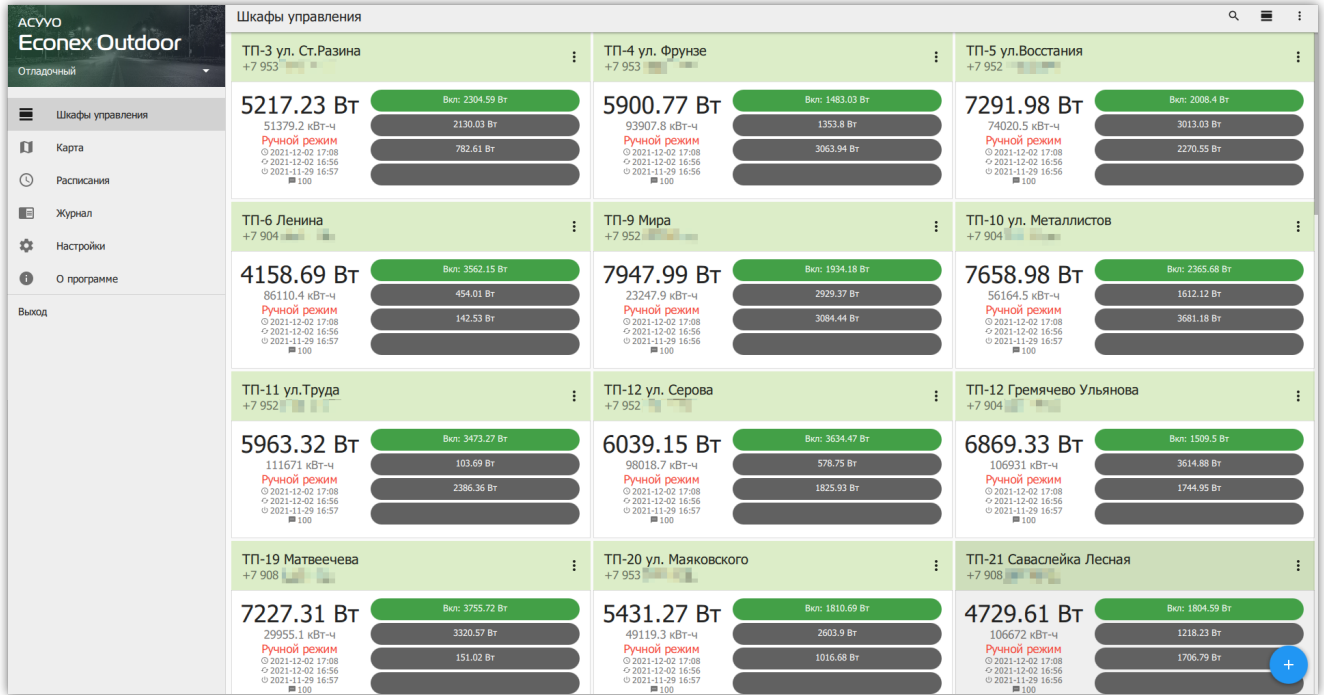

*Рисунок 12. Крупная плитка при большом размере окна*

## <span id="page-12-0"></span>**3.3.2. Отображение мелкой плиткой**

Более компактное отображение (см. [Рисунок 13, "Табличное отображение устройств"\)](#page-13-1). Позволяет быстро оценить статус большого количества конечных устройств. Просмотр данных устройства и изменение порядка устройств следует той же логике, что и [Пункт](#page-11-1) [3.3.1, "Отображение крупной плиткой"](#page-11-1).

<span id="page-13-1"></span>

| <b>ACYYO</b>                                                                    |                                                                                                    | Шкафы управления<br>$\equiv$<br>Крупная плитка                                  |                                                                                                    |                                                                                |     |
|---------------------------------------------------------------------------------|----------------------------------------------------------------------------------------------------|---------------------------------------------------------------------------------|----------------------------------------------------------------------------------------------------|--------------------------------------------------------------------------------|-----|
| <b>Econex Outdoor</b><br>Саратовский                                            | <b>TN-804</b><br>804<br>2022-06-10 13:38<br>$Py4HO$ $\ddot{\theta}$ $\ddot{\theta}$ $\ddot{\theta}$ $\ddot{\theta}$ $\ddot{\theta}$ | $TTI-916$<br>916<br>2022-06-10 13:38<br>$Py4HO$ й $\bullet$ $\bullet$ $\bullet$ | $TTI-82$<br>821<br>₩.<br>Мелкая плитка<br>$2022 - 6$<br>Ручной<br>Ручной                                   |                                                                                |     |
| ≡<br>Шкафы управления                                                           | P: 7890.89 BT<br>W: 33170.1 кВт-ч<br>- :                                                                                            | P: 6500.08 BT<br>W: 114541 кВт-ч<br>в.                                          | P: 8727.86 BT<br>$\bullet$<br>W: 84187.4 кВт-ч                                                             | P: 5260.68 BT<br>W: 109568 KBT-4                                               | ÷   |
| $\mathbf \Omega$<br>Карта<br>$\left(\overline{\mathbb{Q}}\right)$<br>Расписания | TN-862<br>862<br>2022-06-10 13:38                                                                                                   | <b>TN-851</b><br>851<br>2022-06-10 13:38                                        | TN-797<br>797<br>2022-06-10 13:38                                                                          | <b>TN-798</b><br>798<br>2022-06-10 13:38                                       |     |
| ▐▕<br>Журнал                                                                    | $Py4HO$ $\ddot{\theta}$ $\ddot{\theta}$ $\ddot{\theta}$ $\ddot{\theta}$<br>P: 3978.65 BT                                            | $Py4HO$ й $\bullet$<br>P: 5945.04 BT                                            | $PyHIO$ $\ddot{\theta}$ $\qquad \qquad \bullet$ $\qquad \bullet$<br>P: 6559.27 BT                          | Ручной <b>в сега</b><br>P: 2726.07 BT                                          |     |
| ✿<br><b>Настройки</b>                                                           | W: 39596.9 кВт-ч<br>- :                                                                                                    | W: 106856 кВт-ч<br>в.                                                           | ÷<br>W: 28135 кВт-ч                                                                                        | W: 108490 KBT-4                                                                | ÷   |
| A<br>О программе                                                                | TN-866<br>866                                                                                                    | <b>TN-802</b><br>802                                                            | <b>TN-803</b><br>803                                                                                       | TN-809<br>809                                                                  |     |
| Выход                                                                           | 2022-06-10 13:38<br>$Py4HO$ й $\qquad \qquad \bullet \qquad \bullet$<br>P: 7540.27 BT<br>÷<br>W: 36467 кВт-ч                        | 2022-06-10 13:38<br>$Py4HO$ й $\bullet$<br>P: 5877.37 BT<br>W: 61591.5 KBT-4 :  | 2022-06-10 13:38<br>$Py4HOH$ $\bullet$ $\bullet$ $\bullet$ $\bullet$<br>P: 5388.1 BT<br>W: 70484.7 KBT-4 : | 2022-06-10 13:38<br>Ручной <b>по сега</b><br>P: 4999.72 BT<br>W: 50344.1 KBT-4 |     |
|                                                                                 | <b>TN-814</b><br>814<br><b>2022 06:40:49.30</b>                                                                                     | <b>TN 728</b><br>728<br><b>2022 06 10 12 20</b>                                 | $TTI-718$<br>718<br><b>2023 06 10 12.30</b>                                                                |                                                                                | $+$ |

*Рисунок 13. Табличное отображение устройств*

## <span id="page-13-0"></span>**3.3.3. Добавление устройства**

Для добавления нового конечного устройства, необходимо нажать на кнопку  $+$  в правом нижнем углу, которая открывает диалог добавления шкафа управления (см. [Рисунок 14,](#page-14-0) ["Диалог добавления устройства"\)](#page-14-0).

В диалоге добавления шкафа, пользователь должен указать:

#### **Название устройства**

Название, отображающееся в списке.

#### **Тип управления**

GSM или LoRa. В случае GSM-управления устройство управляется с помощью передачи SMS-сообщений; В случае LoRa - управление происходит по прямому радио-каналу.

#### **Телефонный номер**

Только для GSM-управления. Номер сим-карты, установленной в конечном устройстве.

#### **LoRa-адрес**

Только для LoRa-управления. Адрес LoRa-приемника в конечном устройстве.

#### **Пароль**

Пароль для доступа к устройству; Для GSM пароль по-умолчанию: 12345678, для LoRa по-умолчанию пароль пуст.

<span id="page-14-0"></span>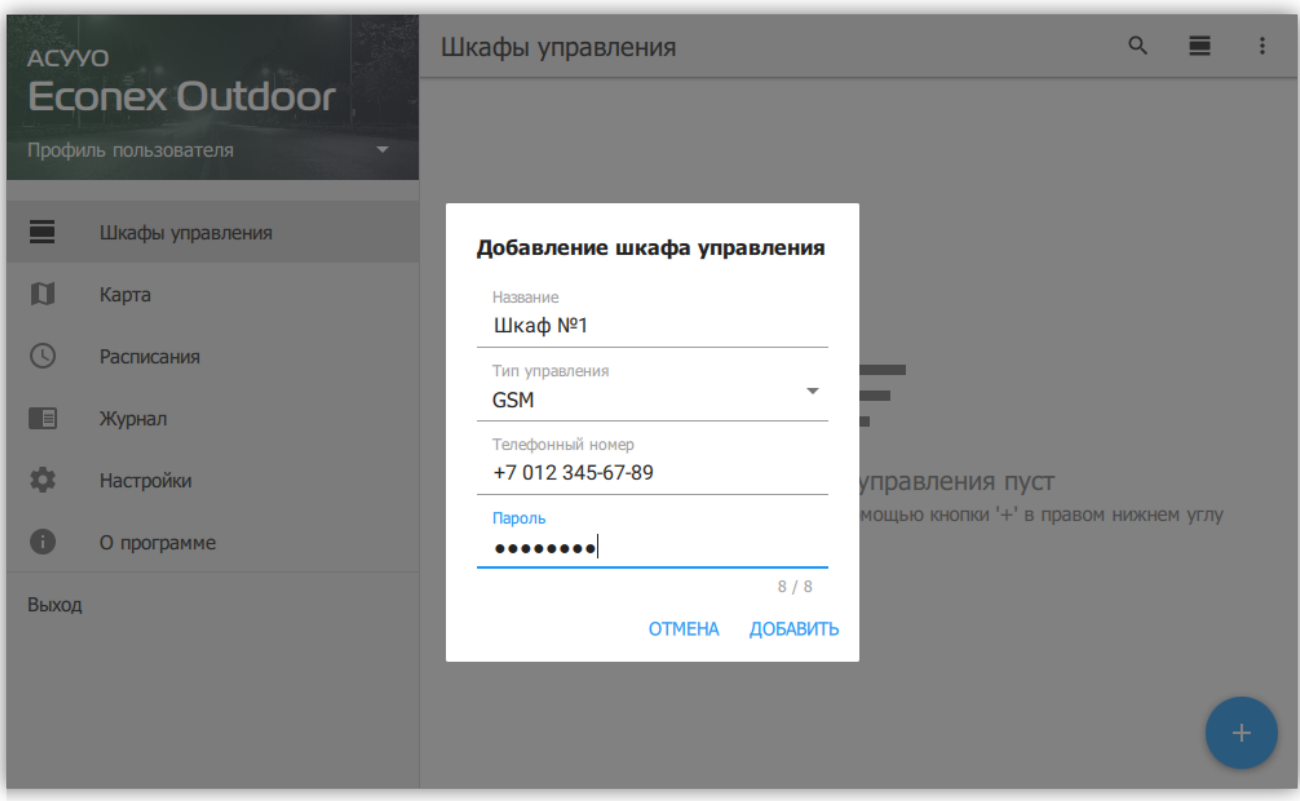

*Рисунок 14. Диалог добавления устройства*

## <span id="page-15-0"></span>**3.3.4. Доступные действия**

На вкладке "Шкафы управления" доступны дополнительные действия, которые позволяют проводить операции над всеми добавленными шкафами.

#### **Поиск**

Позволяет искать по названию шкафа или номеру телефона.

#### **Отображение**

Изменяет отображение между тремя возможными видами: "Мелкая плитка", "Крупная плитка".

#### **Меню**

Открывает меню с дополнительными действиями (см. [Рисунок 15, "Меню действий"](#page-15-1)).

<span id="page-15-1"></span>

| <b>ACYYO</b>                              |                                                                                      | Шкафы управления                                                                                                    |                                                                               |                                                                                   |
|-------------------------------------------|--------------------------------------------------------------------------------------|----------------------------------------------------------------------------------------------------|-------------------------------------------------------------------------------|-----------------------------------------------------------------------------------|
| <b>Econex Outdoor</b><br>Саратовский      | <b>TN-804</b><br>804<br>2022-06-10 13:41<br>$Py4HO$ й $\bullet$                      | $\mathcal{L}_{f}$<br>Обновление<br>TN-916<br>916<br>¥<br>Запрос статистики<br>2022-06-10 13:41<br>$Py4HO$ й $\bullet$ |                                                                               |                                                                                   |
| ▅<br>Шкафы управления                     | P: 7890.89 BT<br>W: 33170.1 KBT-4 :                                                  | P: 6500.08 BT<br>W: 114541 кВт-ч<br>÷                                                                                 | h<br>Экспорт статистики<br>$\pm$<br>Добавить из файла                         |                                                                                   |
| N<br>Карта<br>$\circ$<br>Расписания       | <b>TN-862</b><br>862<br>2022-06-10 13:41                                             | <b>TN-851</b><br>851<br>2022-06-10 13:41                                                                              | <b>TN-797</b><br>797<br>2022-06-10 13:41                                      | TN-798<br>798<br>2022-06-10 13:41                                                 |
| $\Box$<br>Журнал                          | $Py4HO$ й<br>P: 3978.65 BT<br>$W: 39596.9 KBT-W$ :                                   | $Py4HO$ й<br>P: 5945.04 BT<br>W: 106856 KBT-4<br>÷                                                                    | $Py4HO$ й $\bullet$<br>P: 6559.27 BT<br>W: 28135 KBT-4<br>÷                   | Ручной <b>по сега</b><br>P: 2726.07 BT<br>W: 108490 KBT-4                         |
| 森<br><b>Настройки</b><br>O<br>О программе | TN-866<br>866                                                                        | TN-802<br>802                                                                                                    | T <sub>D</sub> -803<br>803                                                    | TN-809<br>809                                                                     |
| Выход                                     | 2022-06-10 13:41<br>Ручной <b>по в семей</b><br>P: 7540.27 BT<br>W: 36467 кВт-ч<br>÷ | 2022-06-10 13:41<br>$Py4HO$ й<br>P: 5877.37 BT<br>W: 61591.5 KBT-4 :                                                  | 2022-06-10 13:41<br>$Py4HO$ й $\bullet$<br>P: 5388.1 BT<br>W: 70484.7 KBT-4 : | 2022-06-10 13:41<br>Ручной <b>по в семей</b><br>P: 4999.72 BT<br>W: 50344.1 KBT-4 |
|                                           | <b>TN-814</b><br>814<br><b>2022 06 10 12 14</b>                                      | <b>TN 728</b><br>728<br><b>3033 86 10 15 1.</b>                                                                       | $TTI-718$<br>718<br><b>2022 05 10 12 14</b>                                   | $+$                                                                               |

*Рисунок 15. Меню действий*

#### **Обновление**

Позволяет выполнить обновление для всех шкафов в списке.

#### **Запрос статистики**

Позволяет выполнить запрос статистики для всех шкафов в списке.

#### **Экспорт статистики**

Позволяет экспортировать статистику в табличный файл (.xlsx или .csv), подробнее, смотрите [Рисунок 16, "Массовый экспорт статистики"](#page-16-0) и [Пункт 3.3.6.1,](#page-23-0) ["Экспорт статистики"](#page-23-0).

<span id="page-16-0"></span>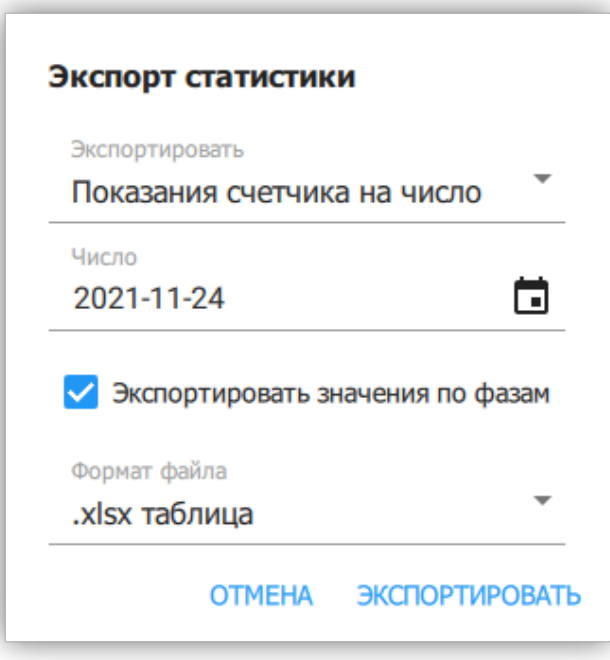

*Рисунок 16. Массовый экспорт статистики*

#### **Добавить из файла**

<span id="page-16-1"></span>Позволяет массово добавить новые шкафы управления из текстового файла. Формат файла описан в диалоге добавления (см. [Рисунок 17, "Массовое добавление](#page-16-1) [из файла"](#page-16-1)).

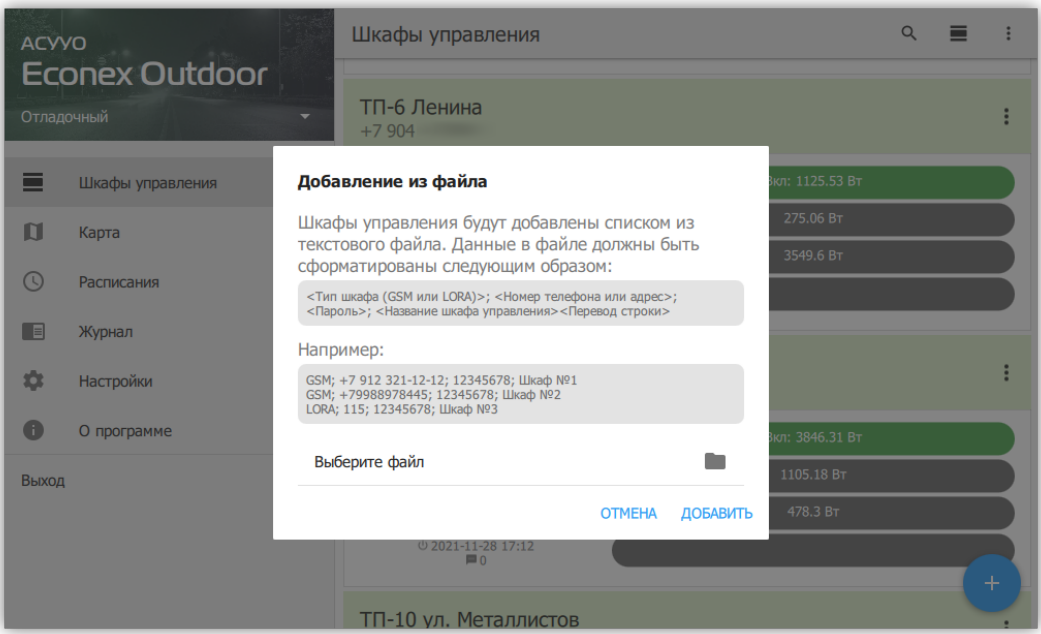

*Рисунок 17. Массовое добавление из файла*

# <span id="page-17-0"></span>**3.3.5. Шкаф управления: Информация**

Во вкладке "Информация" содержатся подробные данные о настройках и текущем состоянии шкафа управления (см. [Рисунок 19, "Подробная информация об устройстве"\)](#page-19-0). Информация сгруппирована по категориям.

### Идентификация

### **Название**

Отображаемое название устройства.

### **Тип управления**

LoRa или GSM. Позволяет переключить управление шкафом на соответствующий режим.

## **Телефон**

Только для GSM. Телефон сим-карты устройства.

## **LoRa-Адрес**

Только для LoRa. Адрес LoRa-приемника устройства.

### **Пароль**

Пароль для доступа к устройству. Возможно изменить как пароль в программе, так и пароль на конечном устройстве (см. [Рисунок 18, "Диалог изменения пароля"](#page-17-1)).

<span id="page-17-1"></span>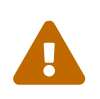

Будьте аккуратны при изменении пароля на конечном устройстве. В случае утери нового пароля, сбросить его можно только при наличии физического доступа к шкафу.

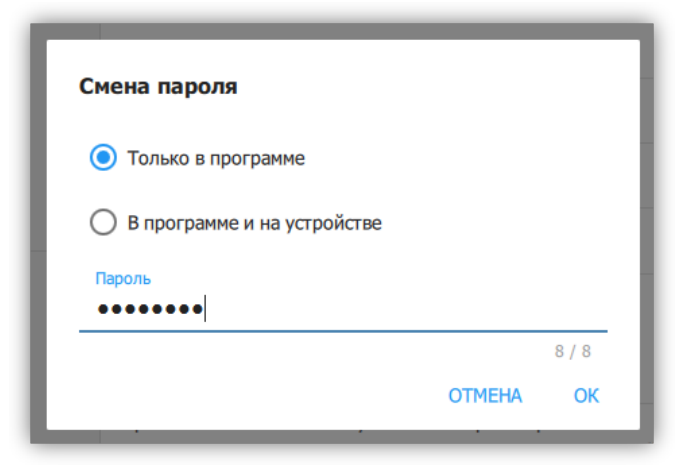

*Рисунок 18. Диалог изменения пароля*

#### Оповещения

#### **Номера для оповещения**

Номера телефонов, на которые устройство рассылает информацию о непредвиденных изменениях в работе и отслеживаемых параметрах.

#### **Критическое отклонение суточного энергопотребления**

Максимальное изменение энергопотребления устройства в процентах за прошедшие сутки, по сравнению с предыдущими значениями. При превышении заданного отклонения, на номера оповещения будет выслано сообщение.

#### Параметры

#### **Текущее время**

Текущее время, заданное на устройстве. При редактировании параметра, пользователь может задать текущий часовой пояс устройства. Время устанавливается по текущему времени пользовательского компьютера (или другого устройства) с учетом заданного часового пояса.

#### **Адрес контактора по шине RS485**

Служебный параметр для настройки адреса Econex Contact4 внутри шкафа управления.

#### **Адрес счетчика по шине RS485**

Служебный параметр для настройки адреса счетчика электроэнергии внутри шкафа управления.

#### Информация

#### **Местоположение**

Текущие координаты устройства, с помощью которых вычисляется солнечное расписание. Координаты получаются из сети оператора; в случае, если получение координат невозможно, пользователь может задать координаты вручную.

#### **Местоположение на карте**

Показывает шкаф управления на карте и позволяет задать новые координаты устройства с помощью карты.

#### **Температура**

Температура внутри шкафа управления.

#### **Уровень сигнала**

Качество приема сигнала на конечно устройстве. Чем больше значение, тем лучше сигнал. Например: -100dBm - плохой уровень сигнала, -45dBm - хороший уровень сигнала.

#### **Счетчик отправленных SMS**

Отображает актуальное значение счетчика SMS на конечном устройстве. Счетчик обновляется при каждом получении состояния устройства через SMS.

#### **Количество отправленных SMS за заданный период**

Расчетное значение, получаемое из текущего значения счетчика и более старых сохраненных значений. Период задается в настройках.

#### **Время последнего включения**

Время включения устройства, согласно внутренним часам.

#### Управление

#### **Автоматический режим**

Переключатель для выключения автоматического режима.

#### **Линия №1-4 включена**

Ручное управление линиями, возможно только в ручном режиме.

#### Показания счетчика

#### **Энергопотребление**

Накопленное значение энергопотребления, в кВт\*ч.

#### **Потребляемая мощность**

Текущее значение активной прямой мощности.

#### **Использовать тарификатор**

Получать значения по тарифам, если на счетчике настроены тарифы.

<span id="page-19-0"></span>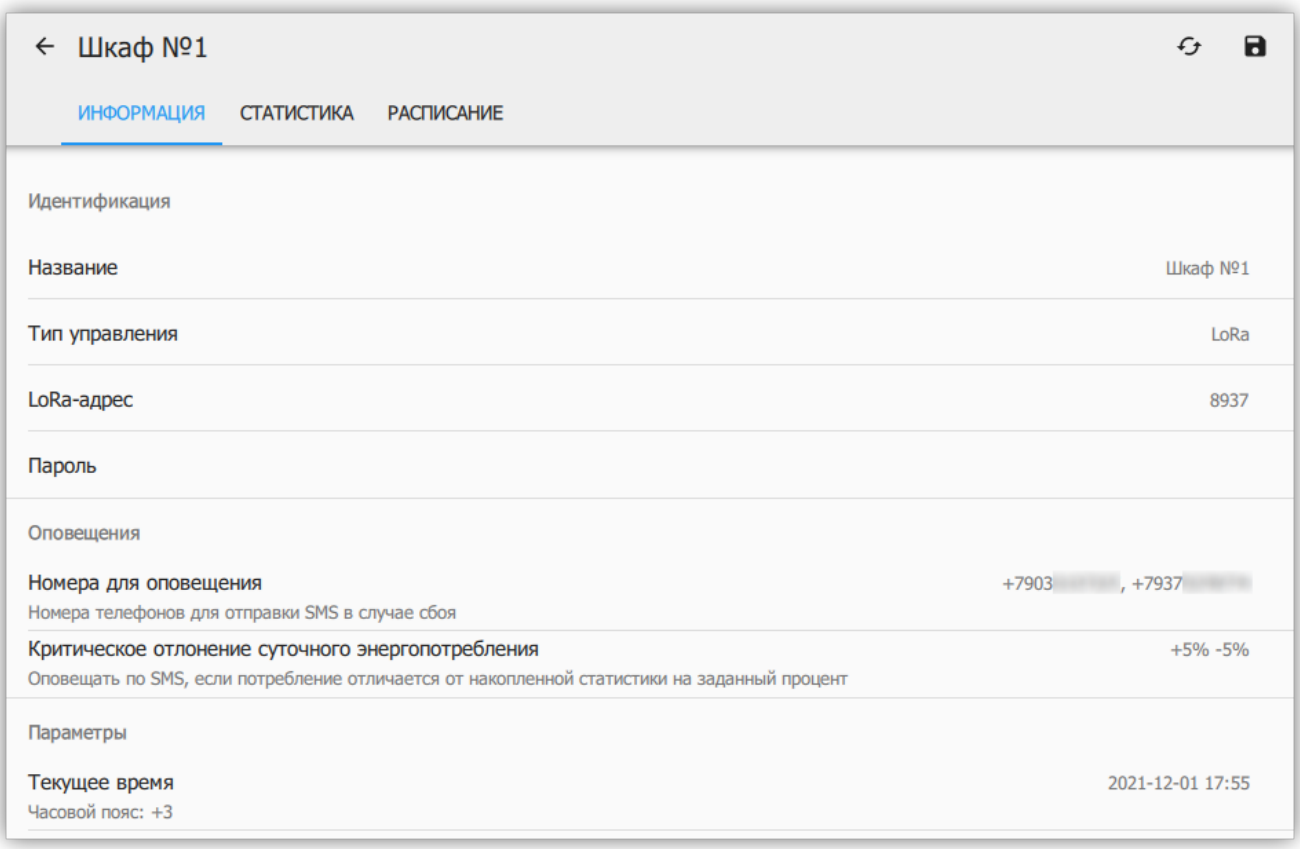

<span id="page-19-1"></span>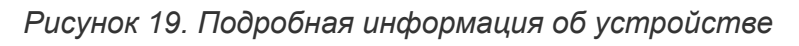

Измененные пользователем параметры помечаются иконкой  $\blacksquare$ . Для записи параметров на конечное устройство, пользователь должен нажать иконку  $\blacksquare$  ("Сохранить") в правом верхнем углу (смотрите [Рисунок 19, "Подробная информация об устройстве"](#page-19-0)).

Для получения актуальных параметров с конечного устройства, нужно нажать на кнопку "Обновить"  $\mathbb{C}$ , что откроет диалог обновления (смотрите [Рисунок 5, "Диалог](#page-6-0) [обновления"\)](#page-6-0).

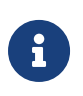

Стоит учитывать, что каждый пункт, помеченный **•** и каждая выбранная галочка в диалоге обновления, приводит к одному исходящему SMSсообщению.

## <span id="page-20-0"></span>**3.3.6. Шкаф управления: Статистика**

Здесь содержится статистика энергопотребления и средней мощности, собранная со счетчика.

Для получения статистики с устройства, необходимо нажать на кнопку ("Получить статистику") в правом верхнем углу.

<span id="page-20-1"></span>В диалоге получения статистики (см. [Рисунок 20, "Диалог загрузки статистики"](#page-20-1)) возможно выбрать точность получаемых данных. Чем выше точность, тем больше времени займет загрузка. Инкрементальное обновление позволяет запросить только последний промежуток с отсутствующими данными.

| <b>ACYYO</b>   | <b>Econex Outdoor</b><br>Профиль пользователя | Шкаф №1<br>$\leftarrow$<br><b>ИНФОРМАЦИЯ</b><br><b>СТАТИСТИКА</b><br><b>РАСПИСАНИЕ</b><br>٠ |    | $f_{\mathcal{F}}$<br>m        |
|----------------|-----------------------------------------------|---------------------------------------------------------------------------------------------|----|-------------------------------|
|                |                                               | Параметры отображения                                                                       |    |                               |
| ۰              | Шкафы управления                              | Запрос статистики                                                                           |    | ٠                             |
| $\blacksquare$ | Карта                                         | Oт<br>2021-11-30                                                                            | ⋴  | >                             |
| $\circ$        | Расписания                                    | До                                                                                          |    | 0BT                           |
| <b>FEI</b>     | Журнал                                        | 2021-11-30                                                                                  | 卣  |                               |
| 盘              | Настройки                                     | Точность данных<br>Час                                                                      |    | ۰                             |
| A              | О программе                                   | Инкрементальное обновление<br>Обновляет только последний непрерывный отрезок<br>M           |    |                               |
| Выход          |                                               | статистики без данных                                                                       |    |                               |
|                |                                               | <b>OTMEHA</b>                                                                               | OK |                               |
|                |                                               | 品                                                                                           |    | $\bullet$ получить статистику |

*Рисунок 20. Диалог загрузки статистики*

При отображении статистики, доступны следующие параметры:

#### **От и До**

Включительный интервал запроса статистики, позволяет выбрать произвольный временной промежуток. Следует учитывать, что актуальный интервал запроса будет от 12 часов дня перед "От" и до 12 часов дня "До". Сутки считаются с полудня для наглядности отображения работы системы в ночной период.

#### **Точность данных**

Позволяет задать частоту точек статистики. Чем меньше выбранный интервал, тем

больше точность. Точность можно уменьшать, если пользователя интересует только общая картина.

#### **Максимальное значение по вертикальной оси**

Параметр, позволяющий изменять масштаб графика по оси мощности/энергопотребления.

#### **Отображаемый график**

По-умолчанию отображается сумма значений по фазам, где относительное влияние фазы выделено цветом. Возможно также отобразить отдельные графики по фазам (см. [Рисунок 22, "График средней часовой мощности"\)](#page-22-0).

#### **Усреднение**

Период, за который данные усредняются, чем больше усреднение, тем менее точен график.

#### **Контрольные значения**

Показания счетчика на начало и конец периода, а так же разница между конечным и начальным значением.

Во время получения статистики по шкафа управления отображается диалог загрузки, как показывает [Рисунок 21, "Загрузка статистики".](#page-21-0)

<span id="page-21-0"></span>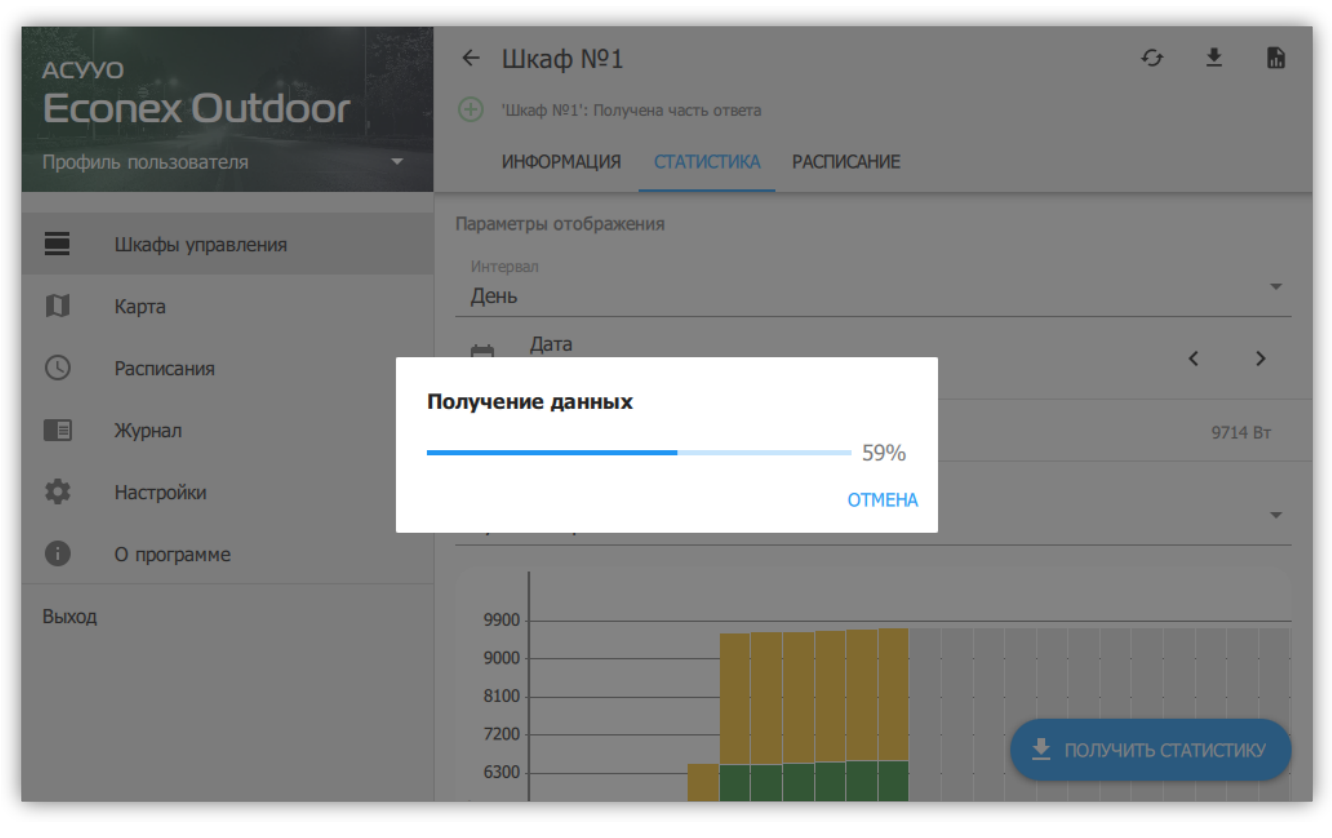

*Рисунок 21. Загрузка статистики*

<span id="page-22-0"></span>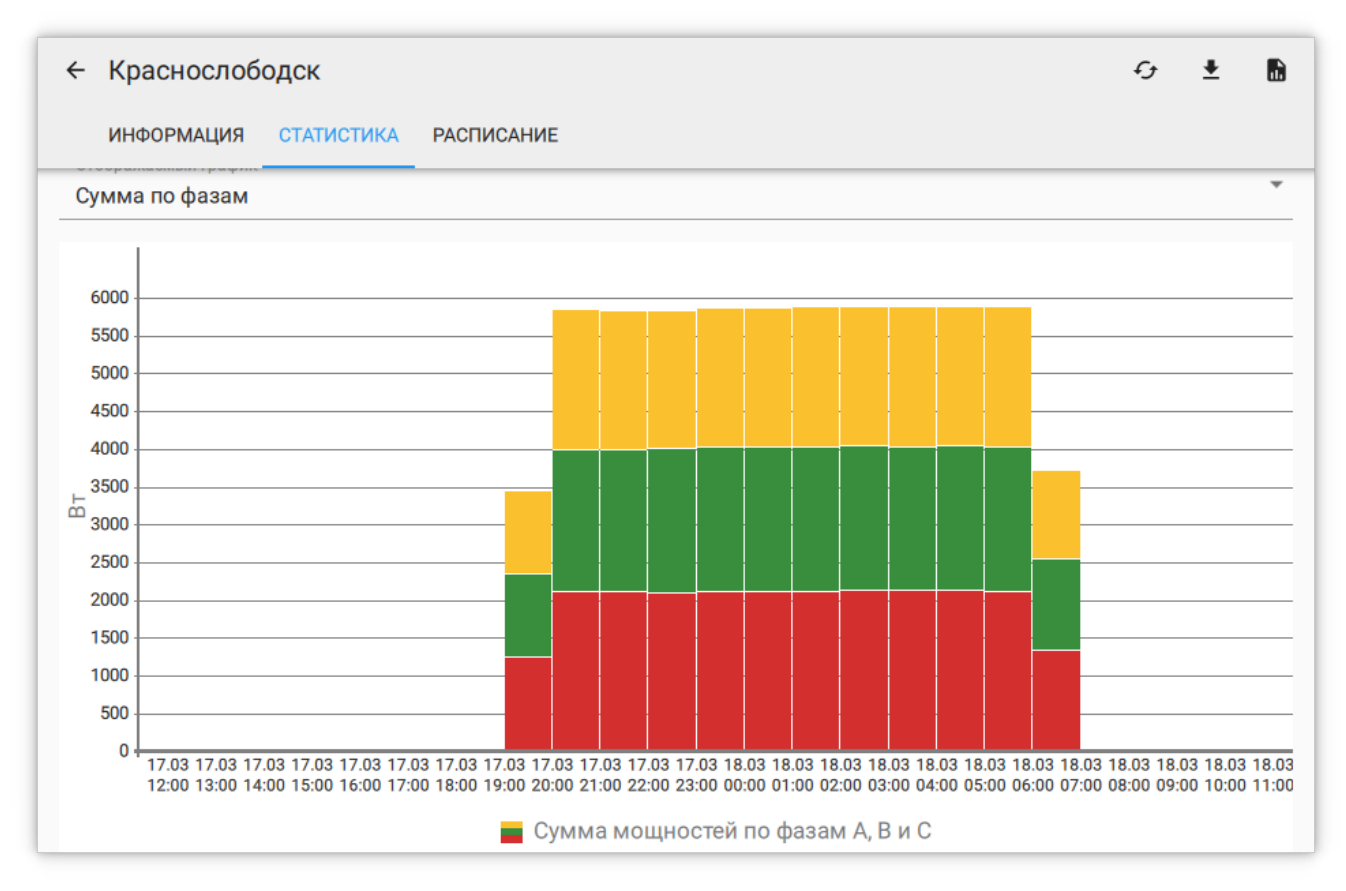

*Рисунок 22. График средней часовой мощности*

Таблица отображает данные графика в табличном виде, отсутствующие данные обозначены Н/Д (см. [Рисунок 23, "Таблица средней часовой мощности"\)](#page-22-1).

<span id="page-22-1"></span>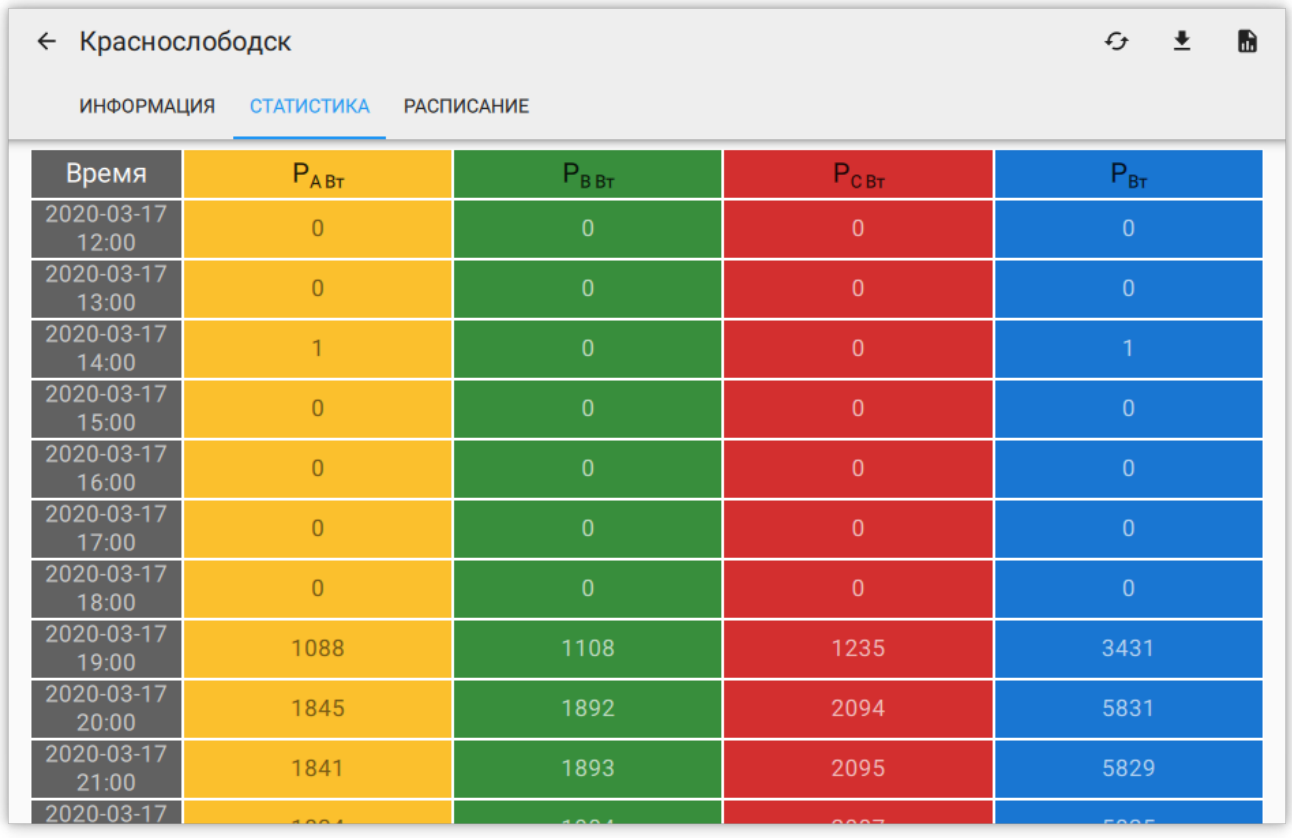

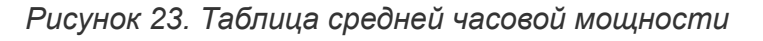

#### <span id="page-23-0"></span>**3.3.6.1. Экспорт статистики**

Позволяет сохранить показания статистики в табличный файл. Позволяет выбрать интервалы экспорта и период отсчета (см. [Рисунок 24, "Экспорт мощности в файл"\)](#page-23-1).

Возможен экспорт трех параметров:

#### **Показания счетчика за число**

Экспортирует накопленные показания счетчика за заданное число.

#### **Энергопотребление за период**

Рассчитывает потребленную электроэнергию за заданный период и экспортирует результат.

#### **Средняя мощность за период**

<span id="page-23-1"></span>Рассчитывает среднюю потребляемую мощность с заданным периодом и экспортирует результат. Средняя мощность за час эквивалента энергопотреблению за этот час.

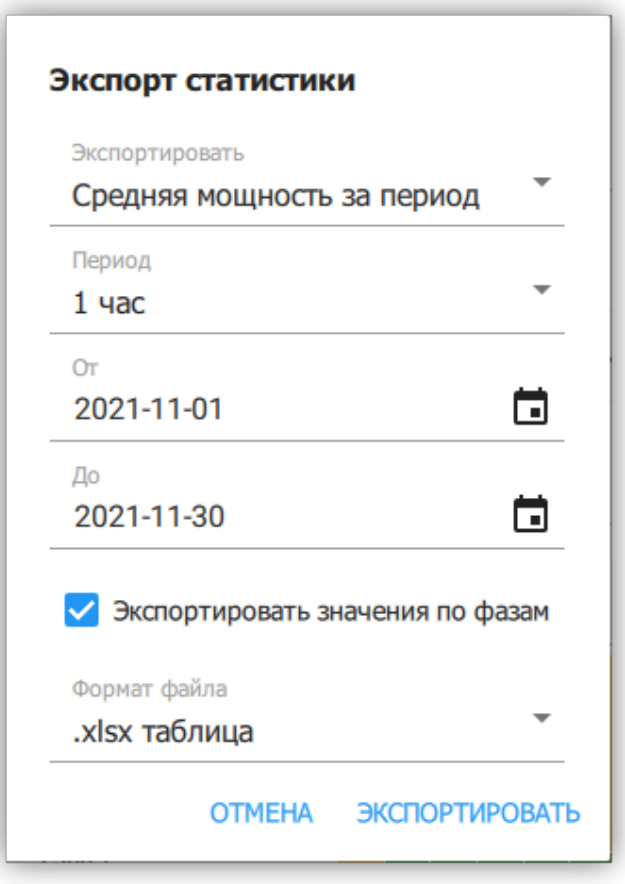

*Рисунок 24. Экспорт мощности в файл*

## <span id="page-24-0"></span>**3.3.7. Шкаф управления: Расписание**

Расписания позволяют автоматизировать включение и выключение определенных линий. Расписание может работать как по суточному времени, так и по отступу от заката и рассвета.

Вкладка "Расписание" отображает настроенные точки расписания станции в виде списка (см. [Рисунок 25, "Список расписаний"\)](#page-24-1).

<span id="page-24-1"></span>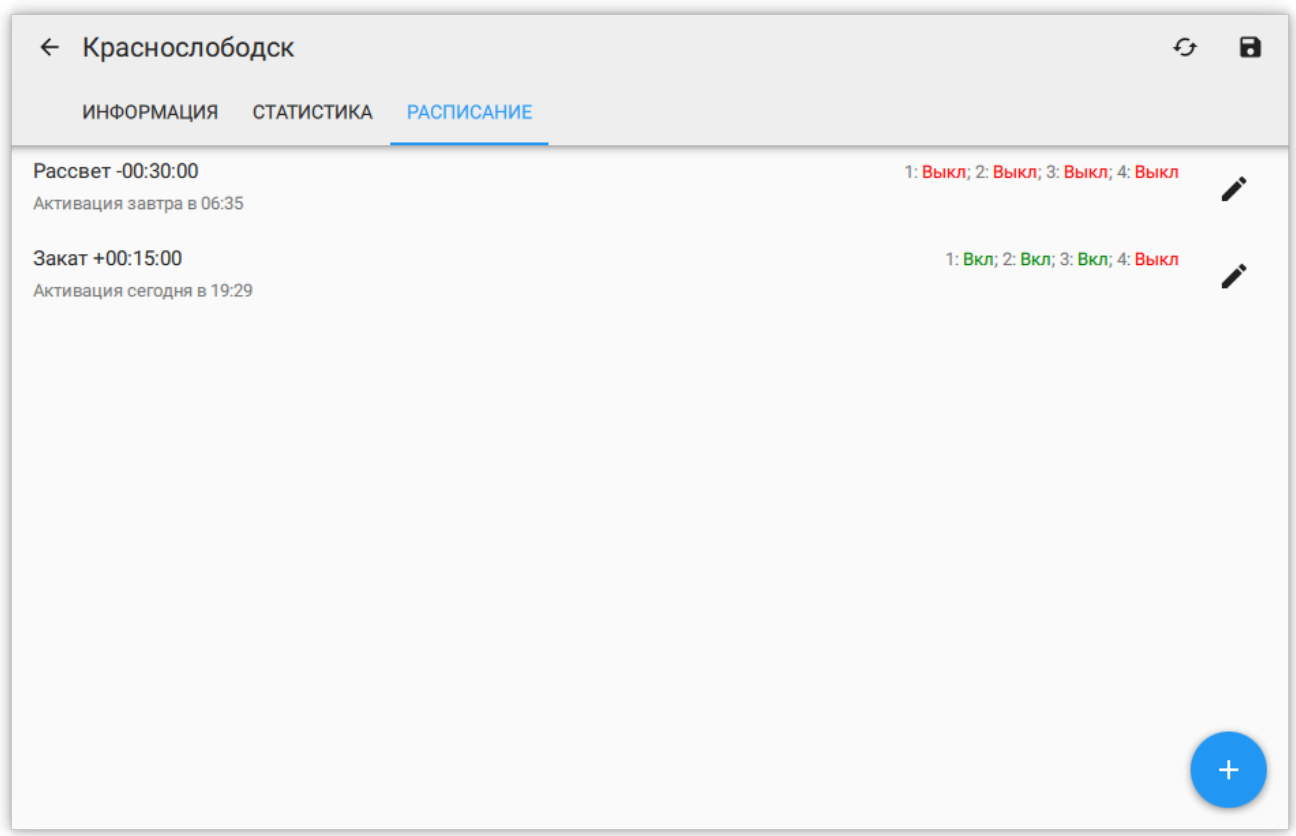

*Рисунок 25. Список расписаний*

Точка расписания задает желаемое состояние контактора в момент времени. Например, если создать точку Закат + 00:30:00 и установить Реле 1: Вкл, Реле 2: Вкл, Реле 3: Выкл, то через 30 минут после заката контактор на конечном устройстве включит первое и второе реле и выключит третье.

В списке точек расписания отображается краткое описание точки, где показано настроенное время активации, устанавливаемое состояние реле и следующее время активации этой точки в часовом поясе устройства.

Для добавления точки расписания, необходимо нажать на кнопку  $+$  в правом нижнем углу, что открывает диалог редактирования точки (см. [Рисунок 26, "Редактирование](#page-25-0) [точки расписания"\)](#page-25-0).

Для редактирования или удаления точки, необходимо нажать на кнопку  $\rightarrow$ .

<span id="page-25-0"></span>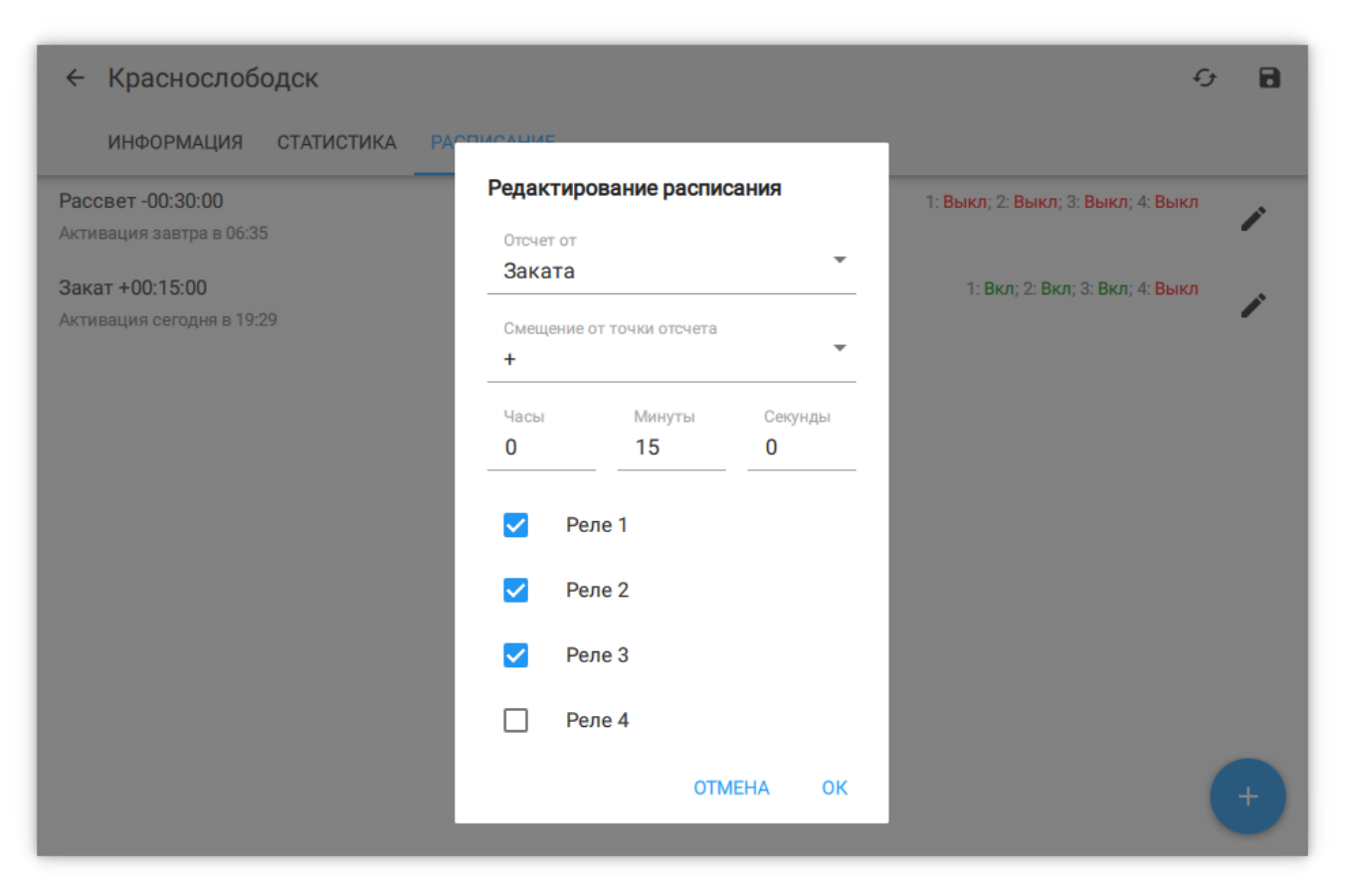

*Рисунок 26. Редактирование точки расписания*

#### Параметры точки расписания

#### **Отсчет от**

**От рассвета** - время точки задает смещение по времени от восхода солнца. **От заката** - время точки задает смещение от заката солнца. **От полуночи** - точка работает по обычному времени.

#### **Смещение от точки отсчета**

Задает направление смещения от заданной точки отсчета (вперед по времени для + и назад для -).

#### **Часы/минуты/секунды**

Отступ по времени от заданной точки отсчета.

#### **Реле 1-4**

Состояния реле шкафа управления, которые будут установлены по достижению точки расписания.

# <span id="page-26-0"></span>**3.4. Карта**

Виды карты позволяет отображать карту местности, шкафы управления и подключенные к ним светильники с электрическими линиями (см. [Рисунок 27,](#page-26-2) ["Отображение на карте"](#page-26-2)). Местоположение шкафов управления зависит от настроек их координат. Светильники и линии должны быть добавлены вручную пользователем.

При нажатии на устройство, открывается карточка с краткой информацией об устройстве, подобная карточка в списке шкафов управления.

<span id="page-26-2"></span>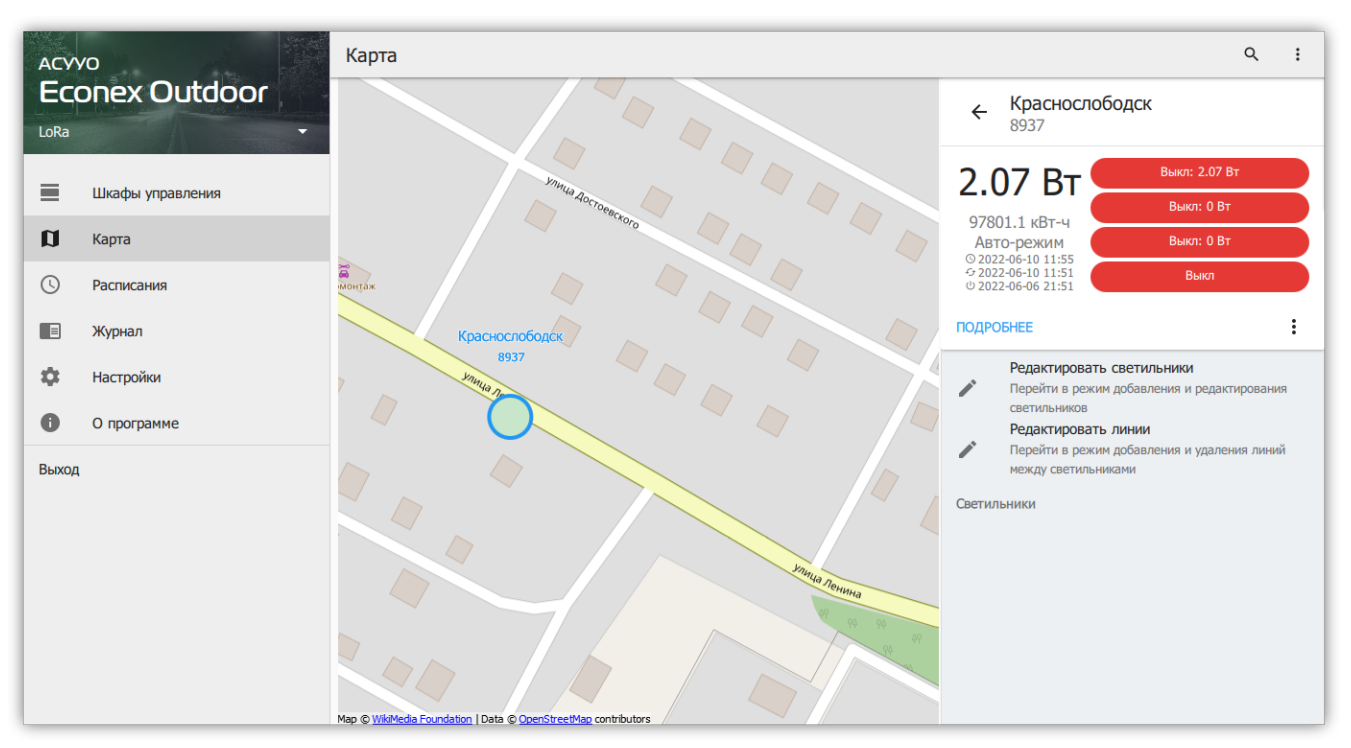

*Рисунок 27. Отображение на карте*

## <span id="page-26-1"></span>**3.4.1. Добавление светильников**

Для добавления светильников на карту, необходимо выделить шкаф управления, к которому они принадлежат и нажать кнопку "Редактировать светильники".

При нажатии на пустом месте карты, откроется диалог добавления светильника (см. [Рисунок 28, "Диалог добавления светильника"](#page-27-1)), где можно указать параметры:

- Шкаф управления, которому принадлежит светильник.
- Тип светильник или опора; опора используется для упрощения построения линий.
- Описание обычно модель светильника, серийный номер и тому подобное.
- Мощность в Ваттах.
- Цвет отображения на карте.
- Широта и долгота в численном виде, если нужна более точная подстройка положения.

<span id="page-27-1"></span>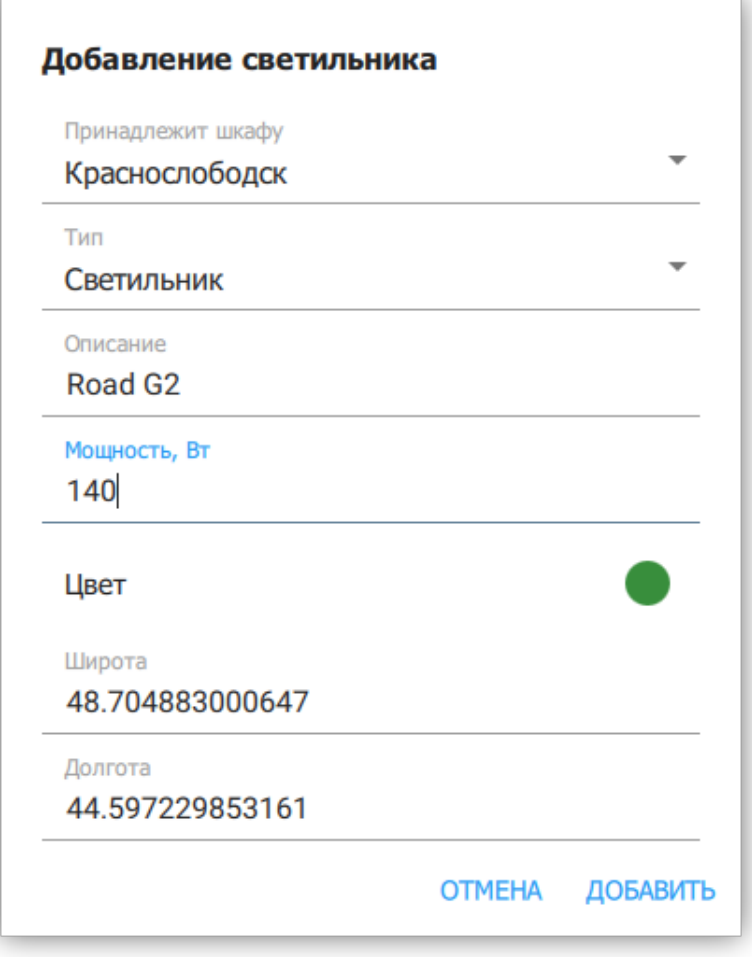

*Рисунок 28. Диалог добавления светильника*

## <span id="page-27-0"></span>**3.4.2. Добавление линий**

Линии строятся по существующим светильникам и опорам. Это позволяет объединить светильники, принадлежащие одной фазе управления, в отдельные группы, явно отображенные на карте.

Для создание линии, необходимо выделить нужный шкаф управления и нажать кнопку "Редактирование линии" (см. [Рисунок 29, "Редактирование линии"\)](#page-28-0).

- При нажатии на светильник или шкаф управления, он выделяется синим цветом.
- При нажатии на другой светильник между ними создается линия и выделение цветом переходит на нажатый светильник.
- Для снятия выделения достаточно нажать повторно на выделенный светильник.

Линии окрашиваются в цвет светильников или опор, между которыми они проведены. Если линия проведена между светильниками разных цветов, то ее цвет будет промежуточным между двумя цветами светильников.

<span id="page-28-0"></span>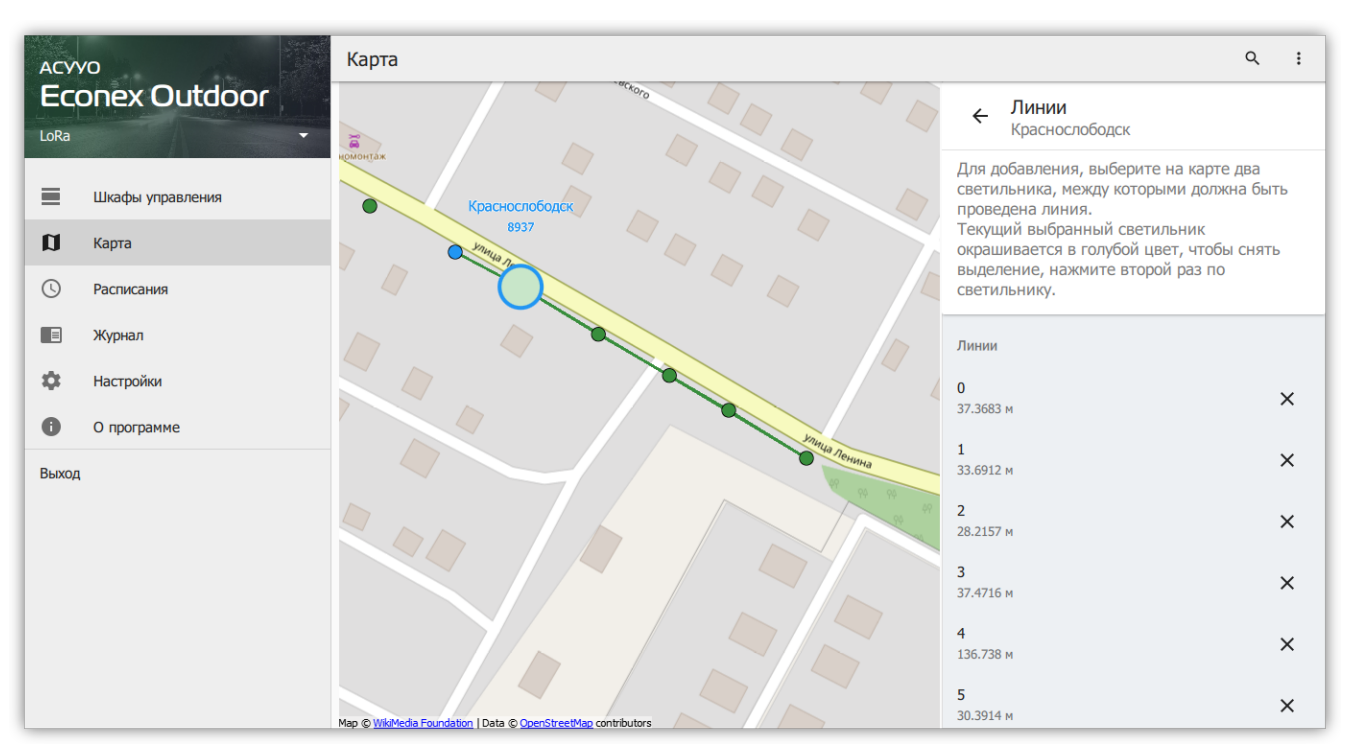

*Рисунок 29. Редактирование линии*

# <span id="page-29-0"></span>**3.5. Расписания**

Вкладка "Расписания" позволяет массово настроить расписания для шкафов управления. Редактирование точек расписание производится так же, как и в редактировании расписания индивидуального шкафа (см. [Пункт 3.3.7, "Шкаф](#page-24-0) [управления: Расписание"](#page-24-0)).

Особенность этой вкладки заключается в том, что при выделении нескольких шкафов управления, точки их расписаний отображаются вместе. Если шкафы имеют одинаковые расписания, то точки объединятся, если разные — отобразятся списком (см. [Рисунок 30, "Редактирование расписаний нескольких шкафов"\)](#page-29-1). Это позволяет отследить шкафы управления, расписание которых отличается от нормы.

<span id="page-29-1"></span>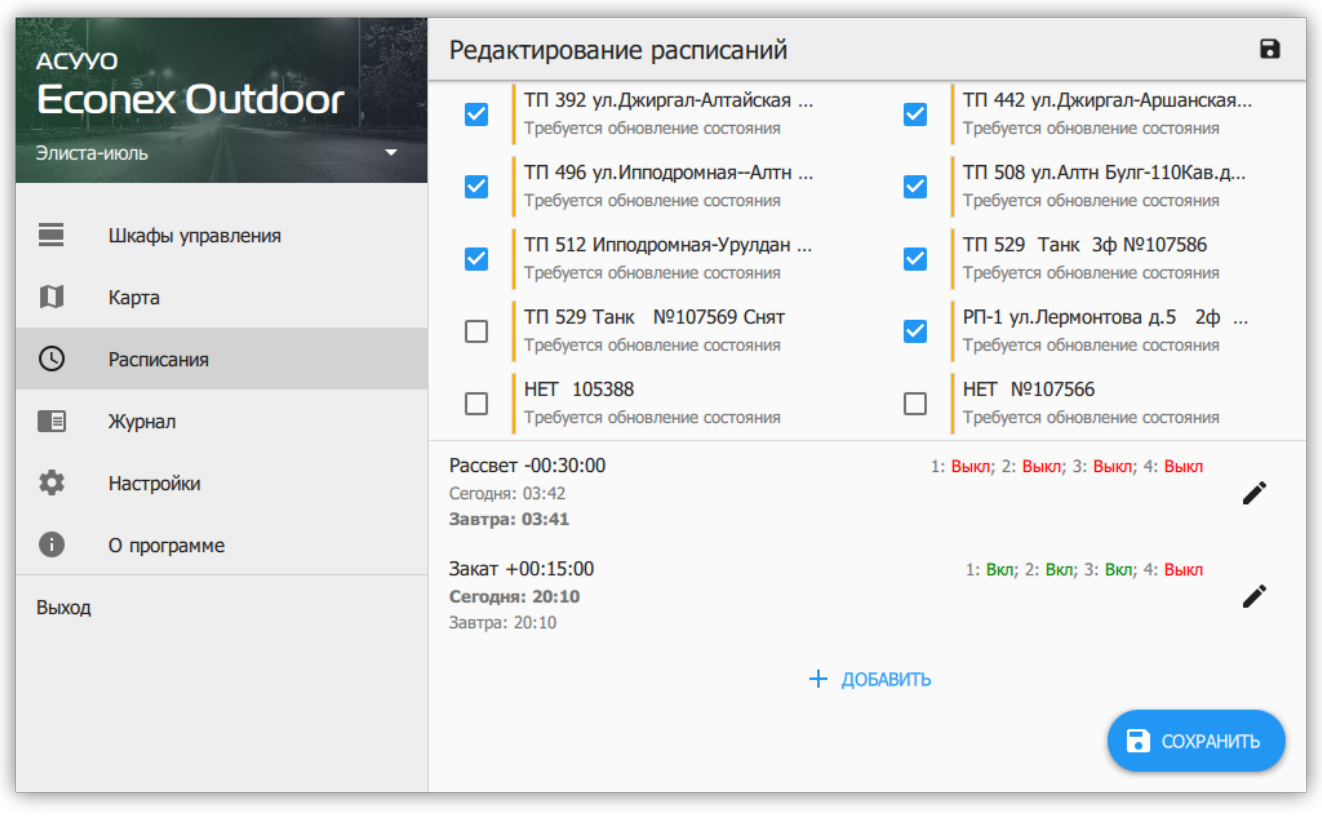

*Рисунок 30. Редактирование расписаний нескольких шкафов*

# <span id="page-30-0"></span>**3.6. Журнал**

Журнал содержит отчеты об изменении параметров конечных устройств, полученных сообщениях и оповещениях об ошибках (см. [Рисунок 31, "Журнал"\)](#page-30-1).

Служебные сообщения позволяют просмотреть исходящие и входящие сообщения от конечных устройств.

<span id="page-30-1"></span>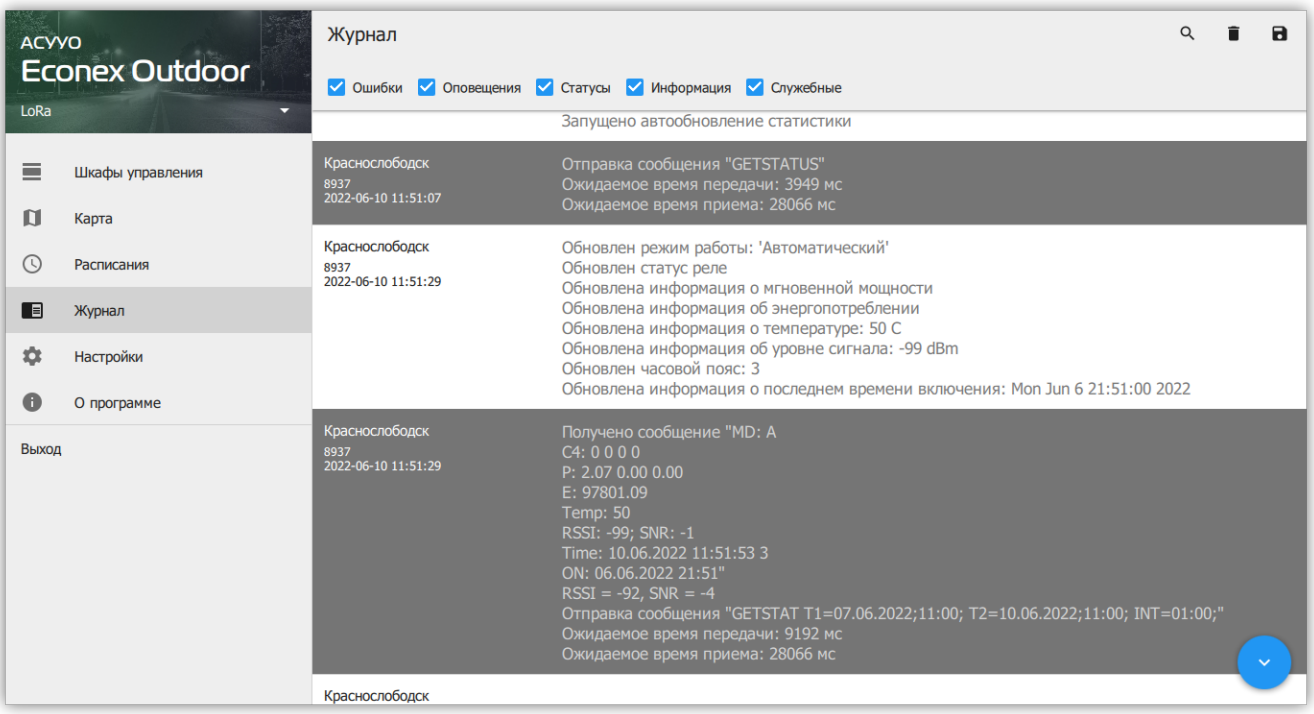

*Рисунок 31. Журнал*

# <span id="page-31-0"></span>**3.7. Настройки**

Вкладка "Настройки" (см. [Рисунок 34, "Настройки"](#page-34-1)) отвечает за настройку вида и поведения программы.

# <span id="page-31-1"></span>**3.7.1. Связь по SMS**

Задает настройки связи с конечными устройствами через GSM-сеть. Отображает текущее устройство для отправки сообщений. Возможно два значения: **GSM-модем** и **Android SMS** в зависимости от доступной периферии. В случае GSM-модема так же отображается COM-порт по которому ведется общение с модемом.

<span id="page-31-2"></span>При нажатии на пункт меню "Связь по SMS", открывается диалог настроек SMS-связи (см. [Рисунок 32, "Диалог настроек GSM"](#page-31-2)).

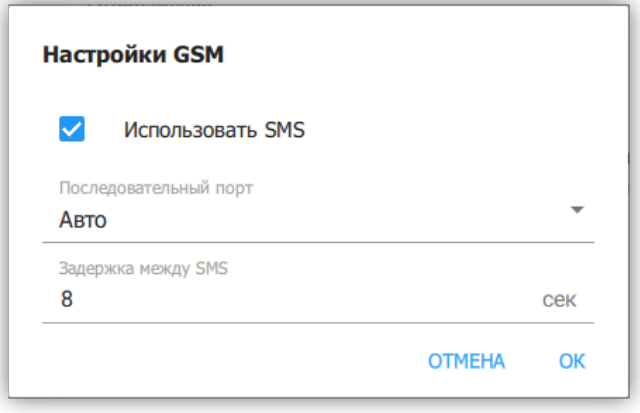

*Рисунок 32. Диалог настроек GSM*

#### Параметры

#### **Использовать SMS**

Включает или выключает GSM-модем, если он есть.

#### **Последовательный порт**

COM-порт AT-модема, актуально только для ПК с подключенным GSM модемом.

#### **Задержка между SMS**

Интервал ожидания перед отправкой последовательных сообщений. Эта настройка актуальна для некоторых операторов сотовой связи, которые блокируют отправку SMS, если слишком часто отправлять сообщения.

# <span id="page-32-0"></span>**3.7.2. Связь по LoRa-радио**

Задает настройки связи с конечными устройствами через LoRa-радиоканал. Отображает доступность радиопередатчика. В случае, если передатчик доступен, отображает COM-порт по которому ведется общение с передатчиком.

<span id="page-32-1"></span>При нажатии на пункт меню "Связь по LoRa-радио", открывается диалог настроек LoRaсвязи (см. [Рисунок 33, "Диалог настроек LoRa"\)](#page-32-1).

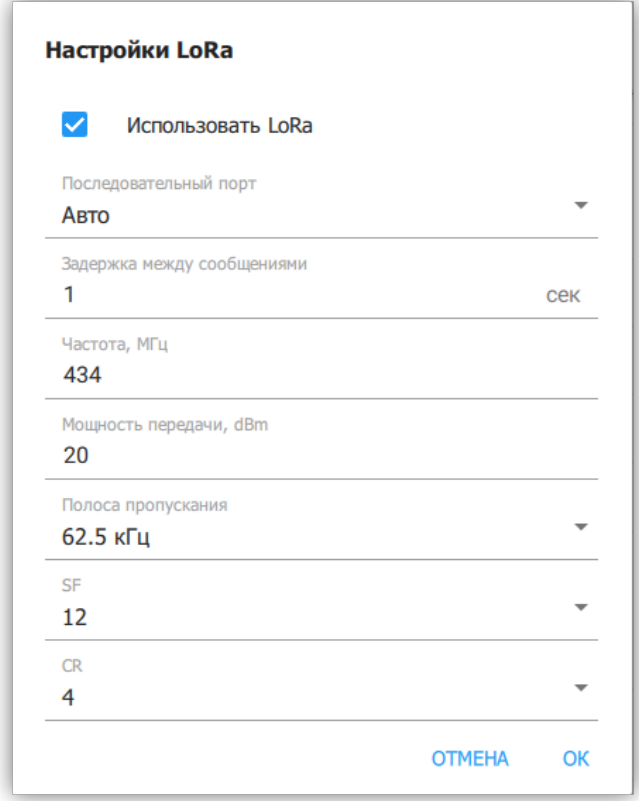

*Рисунок 33. Диалог настроек LoRa*

#### Параметры

#### **Использовать LoRa**

Включает или выключает LoRa-передатчик, если он есть.

#### **Последовательный порт**

COM-порт LoRa-передатчика.

#### **Задержка между сообщениями**

Интервал ожидания перед отправкой последовательных сообщений. Увеличение задержки снижает нагрузку на радио-канал.

#### **Частота, МГц**

Частота, на которой работает LoRa-передатчик. По-умолчанию: 434 МГц

#### **Мощность передачи, dBm**

Мощность радио-передатчика, значение по-умолчанию: 20 dBm, что соответствует 100 мВт.

#### **Полоса пропускания**

Полоса пропускания радио-канала. По-умолчанию: 62.5 кГц.

#### **SF**

Spreading Factor (Коэффициент распространения) - параметр специфичный для LoRa модуляции. По-умолчанию 12.

#### **CR**

Coding Rate (Скорость кодирования) - параметр специфичный для LoRa модуляции. По-умолчанию: 4.

## <span id="page-33-0"></span>**3.7.3. Отображение**

#### **Отображать состояние модема**

Показывает текущую очередь на отправку сообщений в списке шкафов управления.

#### **Крупные кнопки для часто используемых действий**

Включает отображение более крупных кнопок для сохранения состояния и получения статистики.

#### **3.7.3.1. Обозначение состояний шкафов управления**

Различные состояния шкафов управления выделяются цветом. Этот пункт настроек позволяет пользователю выбрать собственные цвета состояний.

#### <span id="page-33-1"></span>**3.7.4. Обновление**

#### **3.7.4.1. Обновление состояния**

#### **Устаревание состояния шкафа**

Позволяет задать промежуток времени, через который состояние шкафа будет считаться устаревшим. При этом шкаф выделяется соответствующим цветом.

#### **Автоматически обновлять при устаревании**

Автоматически запускает обновление состояния шкафа, если оно устарело.

#### **Обновлять состояние после выполнения расписания**

Автоматически обновляет состояние шкафа после выполнения каждой точки расписания. Позволяет оперативно обнаружить проблемы с конечным устройством.

#### **3.7.4.2. Обновление статистики**

#### **Автоматически обновлять статистику**

Включает автоматический инкрементальный запрос статистики за последние три дня. Период ограничен тремя днями для снижения количества сообщений от устройств.

#### **Интервал обновления статистики**

Как часто проверять и получать статистику с устройства. Если этот интервал более 3-х суток, то автоматическое обновление не сможет получить всю статистику с устройств.

#### **3.7.4.3. Обновление при запуске**

Помимо обновления по времени, так же выполнять обновление статистики и состояния при запуске программы.

## <span id="page-34-0"></span>**3.7.5. Счетчик SMS**

#### **Отображать счетчик отправленных SMS конечного устройства**

Включает отображение счетчика.

#### **Интервал отсчета отправленных SMS**

Интервал, который позволяет рассчитать по накопленным данным количество SMS за временной период.

#### **Оповещать при достижении лимита SMS**

Включает подсветку счетчиков конечных устройств, которые превысили свой лимит.

#### **Лимит SMS**

Задает верхнюю границу, после которой сигнализируется превышение лимита.

<span id="page-34-1"></span>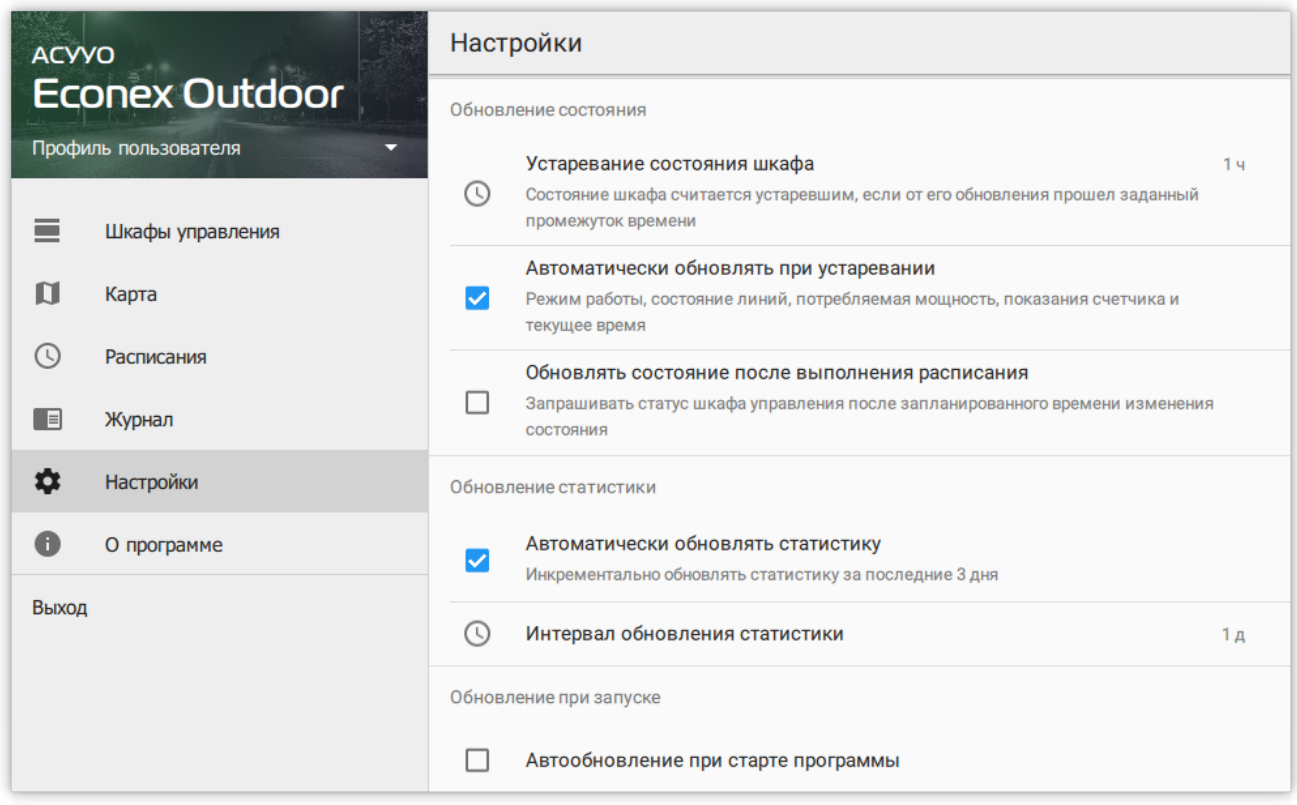

*Рисунок 34. Настройки*

# <span id="page-35-0"></span>**3.8. О программе**

Содержит информацию о текущей версии программы и историю изменений (см. [Рисунок](#page-35-1) [35, "О программе"\)](#page-35-1).

<span id="page-35-1"></span>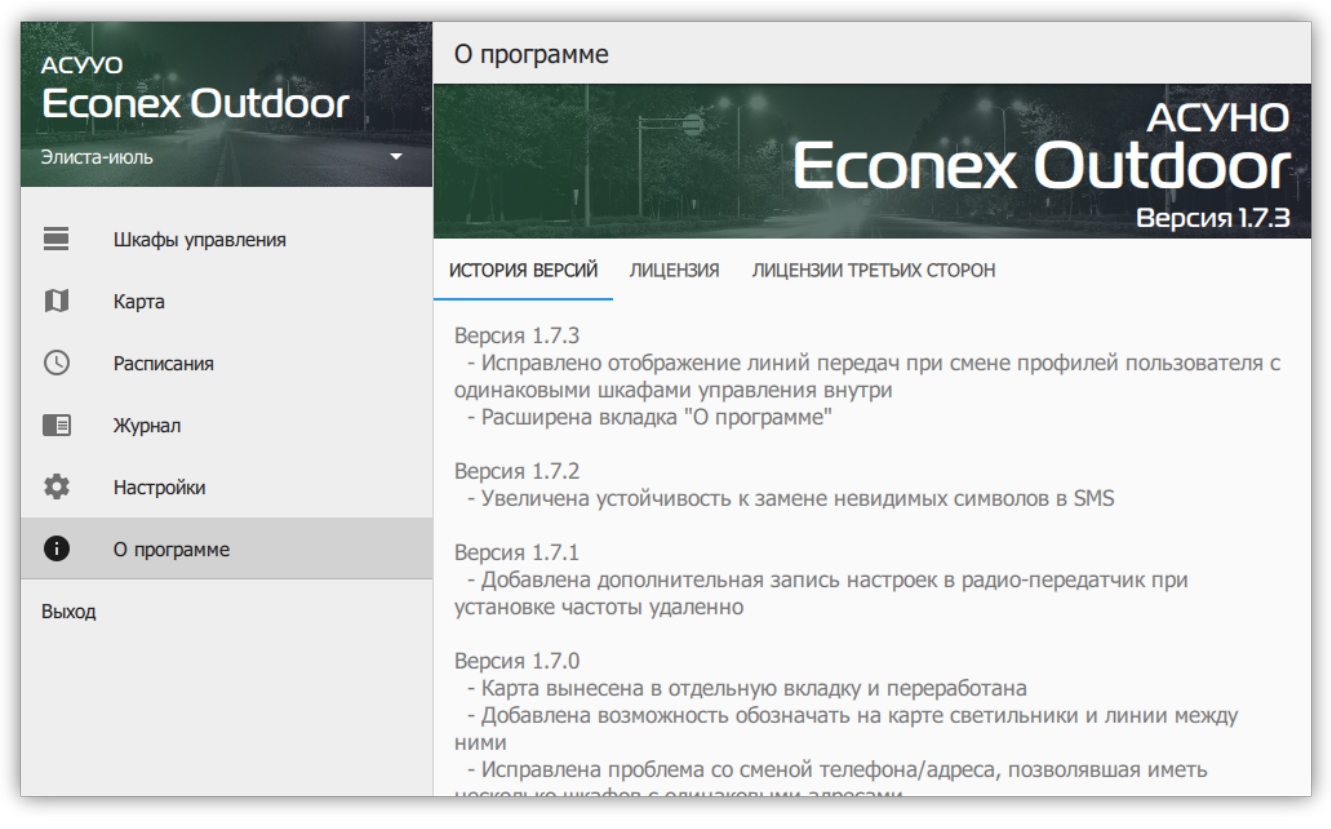

*Рисунок 35. О программе*